РОСЖЕЛДОР Федеральное государственное бюджетное образовательное учреждение высшего образования «Ростовский государственный университет путей сообщения» (ФГБОУ ВО РГУПС) Лискинский техникум железнодорожного транспорта имени И.В. Ковалева (ЛТЖТ – филиал РГУПС)

# ИНФОРМАЦИОННЫЕ ТЕХНОЛОГИИ В ПРОФЕССИОНАЛЬНОЙ ДЕЯТЕЛЬНОСТИ

Задания и

методические указания по выполнению практических работ для студентов очной формы обучения специальности

23.02.06 «Техническая эксплуатация подвижного состава железных дорог»

Методические рекомендации предназначены для студентов очной формы обучения специальности 23.02.06 «Техническая эксплуатация подвижного состава железных дорог». Методические рекомендации содержат задания для практических работ по дисциплине «Информационный технологии в профессиональной деятельности» и рекомендации по их выполнению

Автор Лапыгина С.Н. – преподаватель ЛТЖТ – филиала РГУПС.

Рецензент Сергеева Т.В.– заместитель директора по УР – филиала РГУПС

Рассмотрено на заседании цикловой комиссии математических и общих естественно-научных дисциплин, протокол от 31.08.2023 №1.

Рекомендовано методическим советом ЛТЖТ – филиала РГУПС, протокол от 01.09.2023 №1.

#### АННОТАЦИЯ

Целью данной методической разработки является обучение студентов навыкам работы в прикладных программах. В методическом пособии приводятся задания практической работы и подробные алгоритмы выполнения указанных заданий. Методические указания носят рекомендательный характер и могут быть использованы как инструкции, однако допускается применение студентами других приемов обработки информации, если они обоснованы и вносят в работу элемент творчества.

Методическое указание предназначено для студентов среднего профессионального образования специальностей 23.02.06 «Техническая эксплуатация подвижного состава железных дорог», изучающих дисциплину «Информационные технологии в профессиональной деятельности»

#### СОДЕРЖАНИЕ

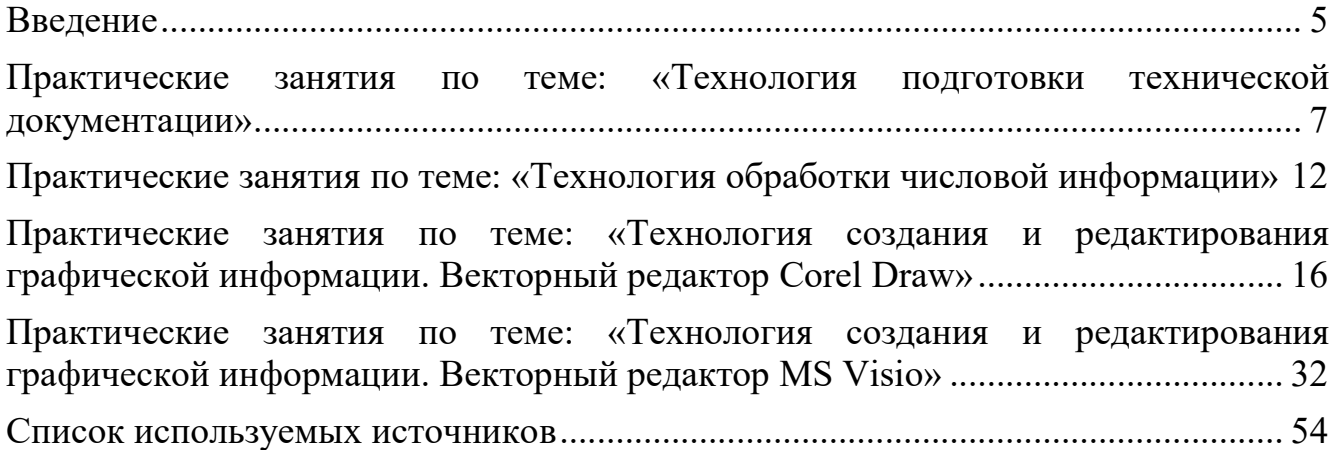

#### ВВЕДЕНИЕ

Дисциплина «Информатика» ориентирована на подготовку студентов к эффективной профессиональной деятельности. В содержании дисциплины дается характеристика процесса информатизации, раскрываются направления и методы использования информационных и коммуникационных технологий.

Дисциплина Информатика является частью программы подготовки специалистов среднего звена в соответствии с ФГОС по специальностям СПО 23.02.01 Организация перевозок и управление на транспорте (по видам) (базовая подготовка) и 23.02.06 «Техническая эксплуатация подвижного состава железных дорог».

Рабочая программа учебной дисциплины Информатика предназначена для подготовки специалистов среднего звена.

В результате изучения учебной дисциплины «Информатика» обучающиеся должны:

#### знать/понимать:

- основные понятия автоматизированной обработки информации;
- общий состав и структуру персональных электронно-вычислительных машин (ЭВМ) и вычислительных систем;
- базовые системные программные продукты и пакеты прикладных программ. уметь:
- использовать изученные прикладные программные средства.

Результатом освоения программы дисциплины является овладение обучающимися профессиональными (ПК) и общими (ОК) компетенциями:

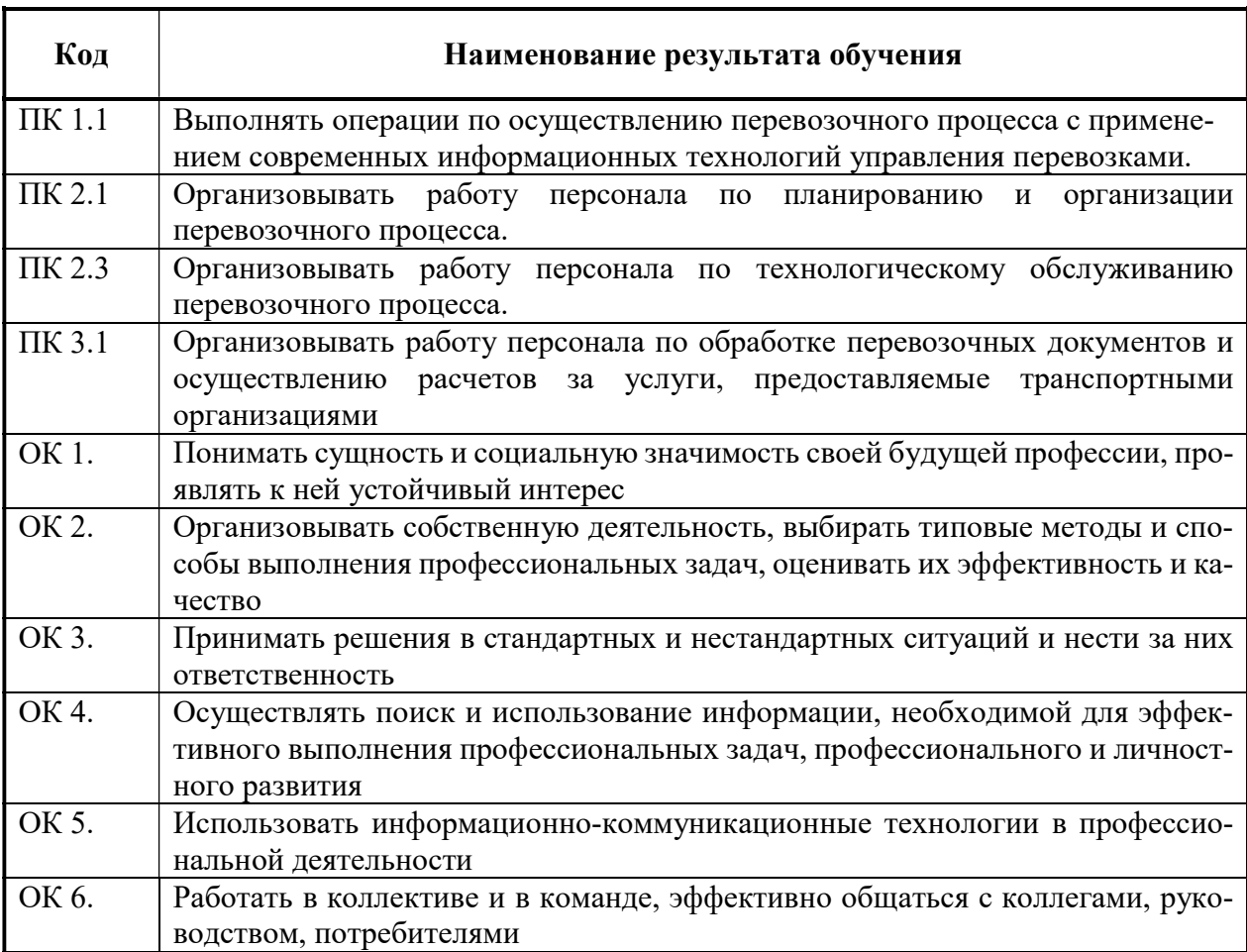

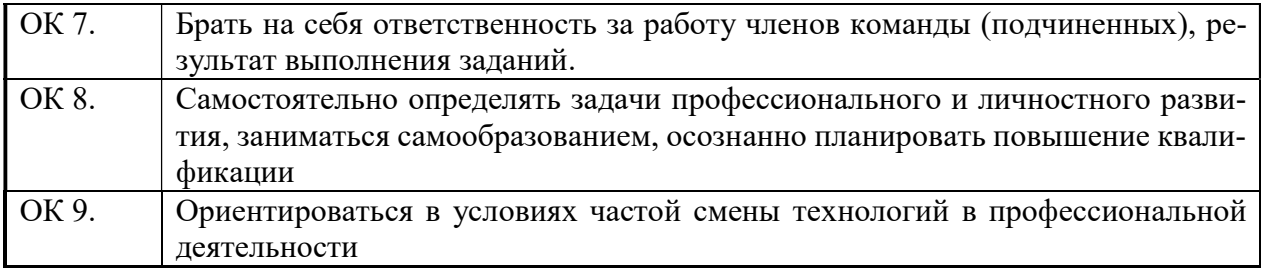

Данное методическое пособие предназначено для овладения навыками работы в прикладных программах MS Word, MS Excel, CorelDraw, MS PowerPoint, MathCad и овладение обучающимися профессиональными и общими компетенциями:, содержит задания и методические указания по выполнению этих заданий.

#### ПРАКТИЧЕСКИЕ ЗАНЯТИЯ ПО ТЕМЕ: «ТЕХНОЛОГИЯ ПОДГОТОВКИ ТЕХНИЧЕСКОЙ ДОКУМЕНТАЦИИ»

Цель: изучение возможностей текстового редактора MS Word для автоматизаици оформления многостраничных текстовых документов: рефератов, курсовых работ, дипломных работ.

Практическая работа №1

Тема: «Стилевое форматирование, вставка и оформление таблиц и рисунков. Создание формул, нумерация формул в документе»

1. Загрузите текстовый процессор Word.

2. Сохраните файл с именем ПР Word ФИО группа (Файл - Сохранить как...) (периодически в процессе и перед завершением работы с документом выполняйте команду сохранения файла).  $\overline{a}$   $\overline{a}$ 

3. Установите параметры страницы (Разметка страницы - Поля - Настраиваемые поля)

Верхнее, Нижнее - по 2 см; Левое - 3 см; Правое – 1 см (*см. рисунок 1*)

4. Измените стиль Заголовок 1, установите для стиля Заголовок 1 следующие параметры: шрифт (вид шрифта Times New Roman, размер шрифта 14 пт, начертание - полужирный), абзац (выравнивание - по левому краю, отступ слева - 0 см, отступ справа – 0 см, первая строка – отступ  $1,5$ см, интервал перед – 0 пт, интервал после – 6 пт, междустрочный интервал - 1,5, положение на странице - с новой страницы, запретить автоматический перенос)

5. Наберите  $6$ абзацев, являюшихся названиями разделов, т.е. заголовками первого уровня, и для набранных абзацев установите стиль Заголовок 1:

| Поля                           | Размер бумаги                   |            | Источник бумаги      |       |                      |  |  |  |  |  |
|--------------------------------|---------------------------------|------------|----------------------|-------|----------------------|--|--|--|--|--|
| Поля                           |                                 |            |                      |       |                      |  |  |  |  |  |
| Верхнее:                       | 2 CM                            | $\ddot{ }$ | Нижнее:              | 2 CM  | $\div$               |  |  |  |  |  |
| Левое:<br>3 CM                 |                                 | $\div$     | Правое:              | 1 CM  | $\ddot{\phantom{0}}$ |  |  |  |  |  |
| Переплет:                      | 0 <sub>CM</sub>                 | $\div$     | Положение переплета: | Слева | ٧                    |  |  |  |  |  |
| книжная<br>Страницы<br>Образец | альбомная<br>несколько страниц: |            | Обычный<br>٧         |       |                      |  |  |  |  |  |
|                                |                                 |            |                      |       |                      |  |  |  |  |  |

Рисунок 1 - Параметры страницы

Ввеление Технологический раздел Охрана труда Охрана окружающей среды

Экономический раздел

Заключение

Список использованных источников

6. Измените стиль Заголовок 2, установите для стиля Заголовок 2 следующие параметры: шрифт (вид шрифта Times New Roman, размер шрифта 14 пт, начертание - полужирный), абзац (выравнивание - по левому краю, отступ слева - 0 см, отступ справа - 0 см, первая строка - отступ 1,5 см, интервал перед – 6 пт, интервал после – 24 пт, междустрочный интервал – 1,5, положение на странице - запретить автоматический перенос)

7. После заголовка Технологический раздел наберите названия подразделов (установите курсор в конец строки и нажмите клавишу Enter), наберите названия подразделов: Выбор серии электровоза

Назначение и состав отделения по ремонту электрических аппаратов

Технологическая связь участка по ремонту узла со смежными

участками и отделениями

Расчет годовой производственной программы ремонта и технического обслуживания электрово- $30B$ 

Расчет контингента производственного персонала

Выбор подъемно - транспортного и технологического оборудования, технологической оснастки и средств измерений

Компоновка оборудования на плане электроаппаратного отделения, расчет его площади Технология ремонта узла

примените к набранным подразделам стиль Заголовок 2

8. Далее настройте автоматическую нумерацию заголовков, для этого выполните команду (Главная - Абзац - Многоуровневый список), выберите Определить новый многоуровневый список, как показано на рисунке 2.

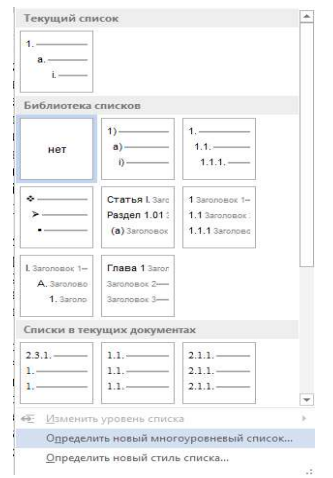

Рисунок 2 - Многоуровневый список

9. В открывшемся диалоговом окне нажмите кнопку Больше. Каждый уровень многоуровневого списка нужно сопоставить с соответствующим стилем заголовков (см. рисунок 3). Для этого выделите Уровень 1, в поле Связать уровень со стилем выберите Заголовок 1, выделите Уровень2, в поле Связать уровень со стилем выберите Заголовок 2, нажмите на кнопку ОК.

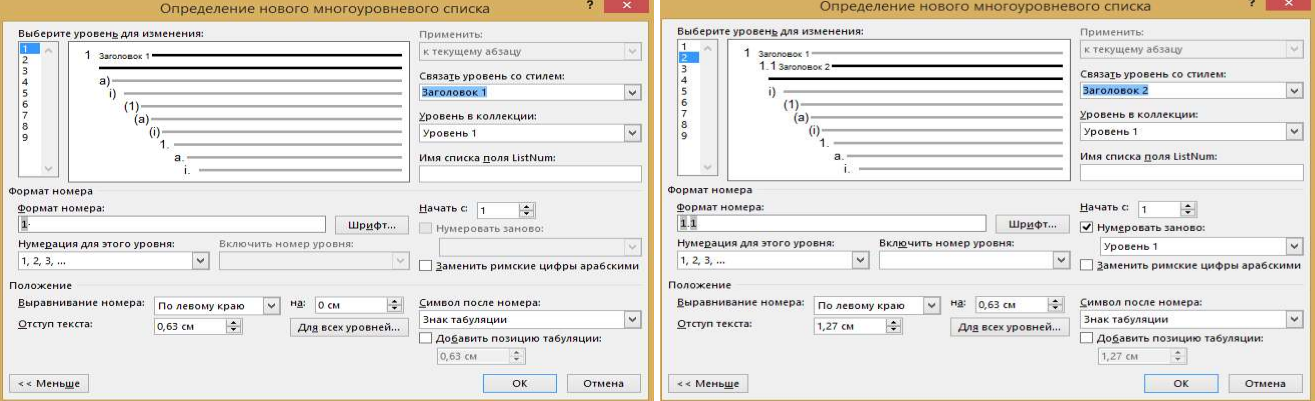

Рисунок 3 - Создание многоуровневой нумерации заголовков

10. Отключите нумерацию для: Введение, Заключение, Список использованных источников, (Главная-Нумерация - Нет). Т.к. в любой печатной работе эти разделы никогда не нумеруются.

11. Создайте новый стиль с именем Абзац, для этого на панели Стили нажмите кнопку Создать, в открывшемся диалоговом окне введите: имя: Абзац, стиль: абзаца, основан на стиле: нет. Далее для стиля установите следующие параметры (шрифт: Times New Roman, размер 14, абзац: выравнивание - по ширине; первая строка - отступ, 1,5 см, отступ слева – 0 см, отступ справа - 0 см, интервал перед - 0 пт, интервал после - 0 пт, междустрочный интервал полуторный (1,5 строки))

 $12.$ Установите автоматическую расстановку переносов (Разметка страницы - Расстановка переносов - Авто).

13. После заголовка Введение наберите следующий текст и примените к нему стиль Абзац:

Детали и узлы электроподвижного состава (ЭПС) в процессе эксплуатации подвергаются износам и повреждениям. Для поддержания ЭПС в работоспособном состоянии предусмотрен комплекс технических мероприятий, проводимых с целью восстановления первоначальных характеристик технических устройств, которые были утрачены вследствие износа или при возникновении нештатных ситуаций, а также для предупреждения возможных отказов в работе оборудования.

14. Далее необходимо набрать текст, содержащий формулы, для набора формул используйте редактор формул Microsoft Equation 3.0, для вызова редактора используйте команду (Вставка – Объект - Microsoft Equation 3.0)

15. Пояснения символов и числовых коэффициентов, входящих в формулу, если они не пояснены ранее в тексте, должны быть приведены непосредственно под формулой. Пояснения каждого символа следует давать с новой строки в той последовательности, в которой символы приведены в формуле. Пояснения символов отделяются друг от друга точкой с запятой. В конце последнего пояснения для данной формулы ставится точка. Первая строка пояснения должна начинаться от границы левого поля листа (без абзаиного отступа) со слова «где» без двоеточия после него. Между символом и его расшифровкой ставится тире. Обозначение единицы измерений указывается после расшифровки значения символа через запятую. Для удобства чтения символы и их расшифровки должны быть выровнены по соответствующим вертикальным границам. Если пояснение символа занимает несколько строк, то вторая и последующие строки записываются от вертикальной границы, выбранной для начала расшифровки.

16. После заголовка 1.1 Выбор серии электровоза начните новый абзац.

Ниже приведен текст для набора, содержащий формулы. Для оформления формулы добавьте таблицу, состоящую из одной строки и двух столбцов, высота строки 1 см, ширина первого столбца 16 см, второго столбца – 1,4 см. В первый столбец вводится формула, во второй столбец - номер формулы. Границы таблицы скройте.

При равномерном движении поезда по расчетному подъему расчетная сила тяги электровоза равна силам сопротивления движения:

$$
F_{\kappa p} = m_{\jmath} \cdot g(\omega'_o + i_p) + m_c \cdot g(\omega''_o + i_p),\tag{1}
$$

гле

 $m$  - расчетная масса электровоза, т;

 $\mathbf{g}$  - ускорение силы тяжести, равное 9,81 м/ $c^2$ ;

 $\omega_{\text{o}}$  - основное удельное сопротивление движению электровоза, Н/кН;

 $\omega_{\rm o}$  - основное удельное сопротивление движению состава из четырехосных вагонов, Н/кН;

 $m_{\rm c}$  - расчетная масса состава, т;

 $l_{n}$  - расчетный подъем, ‰;

Расчетная масса состава вычисляется по формуле:

$$
m_C = \frac{F_{kp} \cdot m_A \cdot g(\omega_0 + i_p)}{(\omega_0^{\prime \prime} + i_p) \cdot g}
$$
 (2)

Предварительно выбирается двухсекционный электровоз серии ВЛ80с для которого  $F_{\text{max}}$ =501 кН, расчетная скорость  $U_p$  = 43.5 км/ч (29-я позиция).

Основное удельное сопротивление движению электровоза определяется по формуле:

$$
\omega'_o = 1.9 + 0.01\nu_p + 0.0003\nu_p^2
$$
\n(3)

 $V_{n}$  - расчетная масса электровоза, т где

Для расчетной скорости  $U_p = 43.5$ км/ч

$$
\omega'_0 = 1.9 + 0.01 \cdot 43.5 + 0.0003 \cdot 43.5^2 = 2.9kH
$$

Основное удельное сопротивление движению состава из груженых четырехосных вагонов массой 75 т при движении по звеньевому пути с установившейся скоростью  $v_n = 43.5$  км/ч на расчетном подъеме  $i_p = 7.1$  ‰ определяется по формуле:

$$
\omega_0^{\dagger} = 0.7 + \frac{3 + 0.1\nu_p + 0.0025\nu_p^2}{m_{BO}},
$$
\n(4)

 $m_{_{BO}}$  - масса, приходящаяся на одну ось вагона (75/4)т. где

17. Для форматирования названий таблиц создайте стиль Названия таблиц на основе стиля Название объекта, для этого на панели Стили нажмите кнопку Создать, в открывшемся диалоговом окне введите: имя: Названия таблиц, стиль: абзаца, основан на стиле: Название объекта. Далее для стиля установите следующие параметры (шрифт: Times New Roman, размер 14, абзац: выравнивание - по левому краю; первая строка - нет, отступ слева - 0 см, отступ справа - 0 см, интервал перед - 6 пт, интервал после - 6 пт, междустрочный интервал - 1,5 строки)

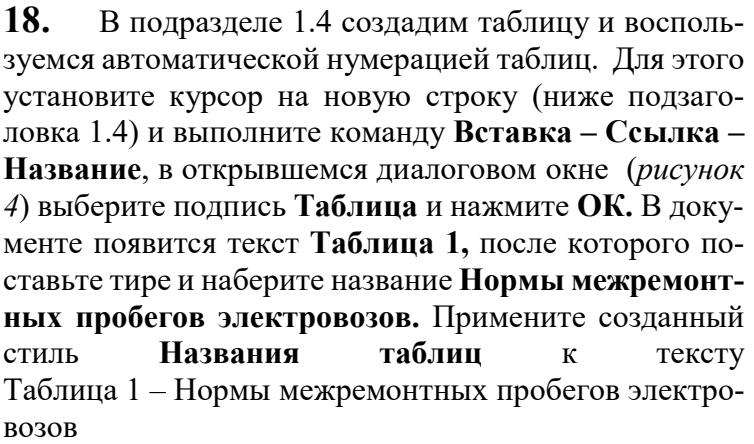

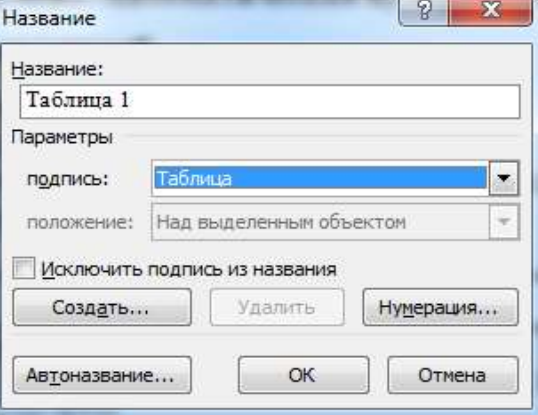

Выполните команду Вставка - Таблица - Рисунок 4 Название объектов 19.

Вставить таблицу, в диалоговом окне укажите 3 строки и 7 столбцов. Оформите таблицу, как показано в образце (соблюдая указанный стиль границ, заливку ячеек, выравнивание текста в ячейках). Для текста внутри таблицы используйте шрифт Times New Roman, размер 12, междустрочный интервал - одинарный, для текста в таблице не используется отступ первой строки. Таблица 1 Нормы межремонтных пробегов электровозов

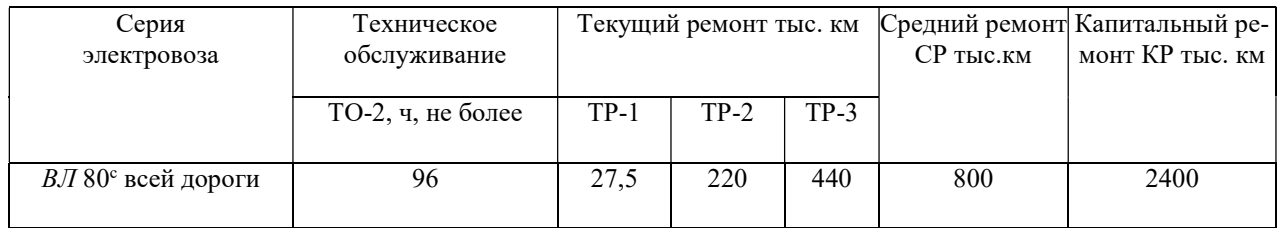

#### 20. В подраздел 1.8 вставьте изображение узла Контроллер машиниста (поиск изображения выполните в сети Интернет)

21. Установите курсор под рисунком, выполните команду Вставка - Ссылка - Название, в открывшемся диалоговом окне выберите подпись Рисунок и нажмите ОК. В документе появится текст Рисунок 1, после которого наберите тире и название Контроллер машиниста

22. Для форматирования названий рисунков создайте стиль Названия рисунков на основе стиля Название объекта, для этого на панели Стили нажмите кнопку Создать, в открывшемся диалоговом окне введите: имя: Названия рисунков, стиль: абзаца, основан на стиле: Название объекта. Далее для стиля установите следующие параметры (шрифт: Times New Roman, размер 14, абзац: выравнивание - по центру; первая строка - нет, отступ слева – 0 см, отступ справа - 0 см, интервал перед – 6 пт, интервал после – 6 пт, междустрочный интервал – одинарный) 23. Примените созланный стиль Названия рисунка тексту  $\mathbf{K}$ Рисунок 1 - Контроллер машиниста

24. Сохраните файл с именем ПР Word ФИО группа (Файл - Сохранить).

## Практическая работа №2

Тема: «Оформление списков использованных источников. Создание и оформление оглавлений.»

1. Загрузите текстовый процессор Word.

2. Откройте сохраненный в первой работе файл с именем JP Word ФИО группа (не забывайте периодически в процессе и перед завершением работы с документом выполнять команду сохранения файла).

3. Пронумеруйте страницы в документе Вставка - Номер страницы – Внизу страницы – Простой номер 2, положение номера страницы должно быть: внизу страницы, выравнивание: по центру, для форматирования номера страницы используйте шрифт Times New Roman, размер 10

4. Измените нумерацию страниц, для этого двойным щелчком по номеру страницы войдите в область колонтитула, затем выполните команду Конструктор - Номер страницы - Формат номеров страниц, в диалоговом окне укажите положение: нумерация страниц - начинать co 2.

5. После заголовка Список используемых источников добавьте следующие абзацы и примените к ним нумерованный список Главная - Абзац-Нумерация:

- 1. Николаев, А.Ю. Устройство и работа электровоза ВЛ 80С: учеб. пособ. / Николаев А.Ю., Сесявин Н.В. - М.: Маршрут, 2006. - 512 с.
- 2. ГОСТ Р 12.3.047-98 Система стандартов безопасности труда. Пожарная безопасность технологических процессов. Общие требования. Методы контроля. [Электронный ресурс] – Введ. 1998-08-03. – Госстандарта 304. Постанов. России  $N_2$ Режим доступа: http://www.gost.ru/wps/portal/pages.CatalogOfStandarts

6. Установите курсор в конце текста введения, наберите квадратные скобки, установите курсор между скобками и выполните команду Ссылки - Перекрестная ссылка тип ссылки абзац, вставить ссылку на: номер абзаца, выбрать источник 1.

7. Добавьте в начало документа новую страницу и введите: Содержание (Курсор в начало первой строки документа, *Enter*, на добавленной странице изменить стиль на Обычный, шрифт Times New Roman, размер 14, выравнивание - по центру; первая строка - нет, отступ слева -0 см, отступ справа – 0 см).

8. После заголовка Содержание создайте оглавление работы (Ссылки-Оглавление -Настраиваемое оглавление, форматы: из шаблона, уровни: 2, нажмите на кнопку Параметры и проверьте, чтобы уровень 1 стоял напротив стиля Заголовок 1, уровень 2 стоял напротив стиля Заголовок 2).

9. Сохраните файл с именем ПР Word ФИО группа (Файл - Сохранить)

#### ПРАКТИЧЕСКИЕ ЗАНЯТИЯ ПО ТЕМЕ: «ТЕХНОЛОГИЯ ОБРАБОТКИ ЧИСЛОВОЙ ИНФОРМАЦИИ»

Цель: изучение возможностей MS Excel для приобретения практического опыта по выполнению инженерных расчетов и графического отображения данных в программе MS Excel, изучение возможностей табличного редактора MS Excel для автоматизации расчетов в курсовых и дипломных проектах

### Практическая работа 3

#### «Внедрение таблиц, диаграмм и графиков MS Excel в текстовый документ»

#### **Запустите программу MS Excel** ( $\Pi y cK - \Pi pozpa\nu u b - Microsoft Excel$ )

- 1. Сохраните новую рабочую книгу с именем ПР1\_ФИО, выполнив команду кнопка Файл – Сохранить.
- 2. Создайте таблицу по образцу рисунка 1. При создании таблицы используйте следующие параметры форматирования ячеек:

для диапазона ячеек А1:D1 используйте шрифт TimesNewRoman, размер 12 пт, выравнивание по центру, включите функцию Перенести текст, параметры устанавливаются на вкладке ленты Главная (рисунок 2);

для диапазона ячеек А2:А8 используйте шрифт TimesNewRoman, размер 12 пт, выравнивание по горизонтали – по левому краю, по вертикали - центру, также включите функцию Перенести текст;

для диапазона ячеек В2:D8 используйте шрифт TimesNewRoman, размер 12 пт, выравнивание выравнивание по центру;

в ячейке А9 используйте шрифт TimesNewRoman, размер 12 пт, начертание - полужирное, выравнивание по горизонтали – по правому краю, по вертикали – центру.

|                | A                                                                  | B                 | $\epsilon$             | D             |
|----------------|--------------------------------------------------------------------|-------------------|------------------------|---------------|
| 1              | Наименование                                                       | Стоимость.<br>руб | Месячный запас,<br>ШT. | Сумма,<br>руб |
| 2              | Роликовые<br>подшипники<br>букс                                    | 650               | 18                     |               |
| 3              | Гайки<br>приставных<br>колец                                       | 140               | 18                     |               |
| 4              | Приставные<br>кольца<br>подшипников                                | 100               | 36                     |               |
| 5              | Крепящие<br>болты, гайки,<br>шайбы,<br>прокладки<br>регулировочные | 50                | 132                    |               |
| 6              | Планки букс                                                        | 110               | 18                     |               |
| $\overline{7}$ | Упорные кольца                                                     | 140               | 18                     |               |
| 8              | Внутреннее<br>лабиринтовое<br>кольцо                               | 125               | 12                     |               |
| 9              | Итого                                                              |                   |                        |               |

Рисунок 5 - Таблица для расчетов

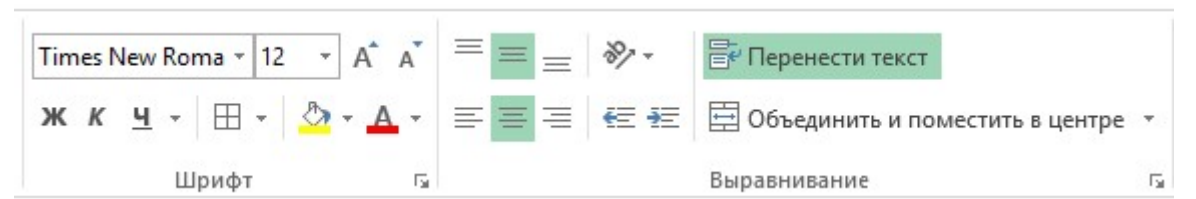

Рисунок 2 - Установка параметров форматирования ячеек

- 3. Выделите диапазон ячеек А1:D9 и обведите границы ячеек, для этого используйте команду вкладка ленты Главная – группа команд Шрифт – кнопка Границы
- 4. Выполним расчеты в ячейках D2:D8. Для этого в ячейку D2 введите формулу =B2\*С2 и скопируйте ее в ячейки D3:D8.
- 5. В ячейке D9 рассчитайте общий итог с помощью Автосуммы (вкладка ленты Главная – группа команд Редактирование). Полученная формула в ячейке D9 имеет вид =СУММ(D2:D8).
- 6. Результаты расчетов на рисунке 3.
- 7. Выделите полученную таблицу и с помощью буфера обмена скопируйте полученную таблицу в подраздел 1.5. Расчет годовой производственной программы ремонта и технического

|    | А                                                                             | <sub>R</sub>               |        | D    |
|----|-------------------------------------------------------------------------------|----------------------------|--------|------|
| 6  | Расчетные характеристики электровоза                                          |                            |        |      |
| 7  | Сила тяги                                                                     | $\mathbf{F}_{\mathbf{kp}}$ | 540000 | н    |
| 8  | Скорость                                                                      | $v_p$                      | 41.7   | KM/H |
| 9  | Macca<br>локомотива                                                           | m                          | 192    | T    |
| 10 | Основное<br>удельное<br>сопротивление<br>локомотива для<br>звеньевого<br>пути | $\omega_0$                 |        | H/kH |
| 11 | Основное<br>удельное<br>сопротивление<br>лвижению<br>состава                  | $\omega_0$ "               |        | H/kH |

Рисунок 6 – Таблица с характеристиками электровоза

обслуживания электровозов практической работы 1. Пронумеруйте таблицу автоматически и назовите таблицу Расчет расходов на материалы и запасные части. Оформите название таблицы стилем Название таблиц.

- 8. Вернемся в рабочую книгу MS Excel и построим диаграмму для сравнения сумм, потраченных на отдельные наименования комплектующих. Для этого выделяем диапазон ячеек D2:D8. Открываем вкладку Вставка – группа команд Диаграммы – кнопка Гистограмма (выбираем вариант гистограмма с группировкой )
- 9. Щелкаем правой клавишей по построенной диаграмме (рисунок 4) и выбираем в контекстном меню команду Выбрать данные Название диаграммы 1400

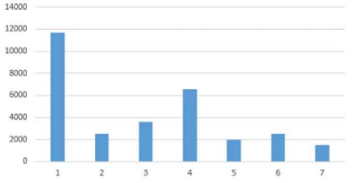

Рисунок 4 - Первона-

10. В открывшемся диалоговом окне Выбор источника данных (рисунок 5) нажимаем Подписи горизонтальной оси -

Изменить. В окне Изменение ряда в качестве значений Х выбираем диапазон А2:А8

11. Удаляем поле назвачальный вид гистограммы иие диаграммы (выделить и нажать Delete) 12. Выделяем щелчком

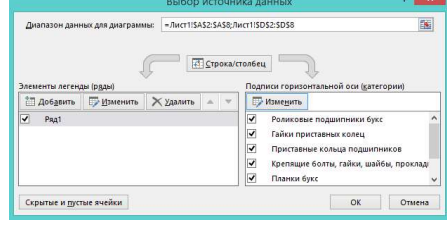

Рисунок 5 – Подписи оси ОХ

левой клавиши мыши столбцы диаграммы, затем щелкаем правой клавишей по столбцам и выбираем в контекстном меню команду Добавить подписи данных (рисунок 6)

13. Используя приложение Windows Ножницы сделайте скриншот диаграммы (после вызова программы Ножницы выполняете в программе команду Создать, обводите диаграмму мышью и выполняете команду Правка-Копировать) и вставьте полученный рисунок в документ с практической работой 1 после таблицы Расчет расходов на материалы и запасные части (команда Вставить)

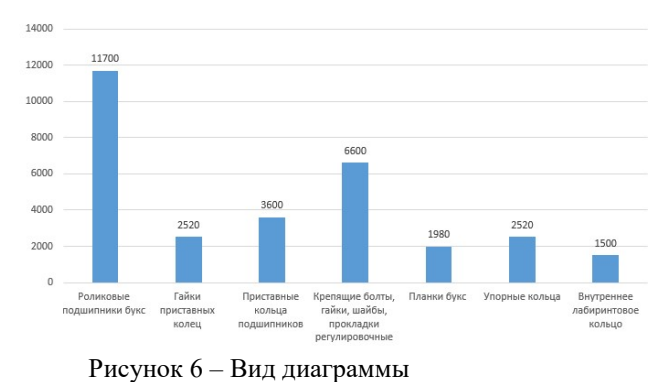

14. Пронумеруйте изображение в документе авто-

матически и дайте название рисунку Сравнительный анализ расходов на материалы. Название таблицы оформите стилем Название рисунков.

## Практическая работа 4

«Выполнение тяговых расчетов в табличном редакторе MS Excel»

Цель: изучение возможностей табличного редактора MS Excel для автоматизации расчетов в курсовых и дипломных проектах

## Задание:

Требуется для оценки степени использования мощности электровоза ВЛ80<sup>р</sup> на участке обращения рассчитать и построить тонно-километровую диаграмму. Расчетный подъем и длина перегона приведены в таблице 1.

Таблица 1 - Участок обращения

| No<br>перегона             |     | ◠<br>∽          | ⌒<br>ັ            |                  |          |                                 | −             |          |                         | $\overline{0}$           |        | $\sqrt{2}$<br>⊥∠ |
|----------------------------|-----|-----------------|-------------------|------------------|----------|---------------------------------|---------------|----------|-------------------------|--------------------------|--------|------------------|
| КM<br>S,                   |     | $\Omega$<br>1 V | $\sqrt{2}$<br>⊥ J |                  | $\sim$ 1 | 14,5                            | $\Omega$<br>O |          | ⊥ ⊃                     | $\sim$<br>$\overline{1}$ |        | 19               |
| $\%_{0}$<br>1 <sub>p</sub> | 1 T | 0,2             |                   | $\sim$<br>ر. د ۱ | −<br>ب,  | $\sqrt{2}$<br>$\sim$<br>سے وب ک | q<br>ر, ر     | $_{0,2}$ | $\overline{ }$<br>ر د . | $\sqrt{2}$<br>0,2        | 1/2, 0 | 10,0             |

Решение задачи выполним в программе MS Excel

#### Порядок выполнения задания:

15. Запустите программу MS Excel (Пуск – Программы – Microsoft Excel)

- 16. Сохраните новую рабочую книгу с именем ПРЗ ФИО, выполнив команду кнопка Файл Сохранить.
- 17. Создайте таблицу по образцу рисунка 1.

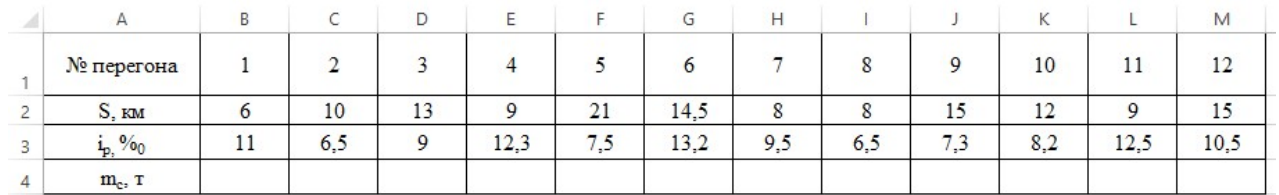

Рисунок 7 – Оформление таблицы с исходными данными

18. При создании таблицы используйте следующие параметры форматирования ячеек:

для диапазона ячеек А1:М4 используйте шрифт TimesNewRoman, размер 12 пт, выравнивание по центру, включите функцию Перенести текст, параметры устанавливаются на вкладке ленты Главная

для набора нижнего индекса ip необходимо выполнить команду Главная – группа команд Шрифт – окно Шрифт - Подстрочный (рисунок 2);

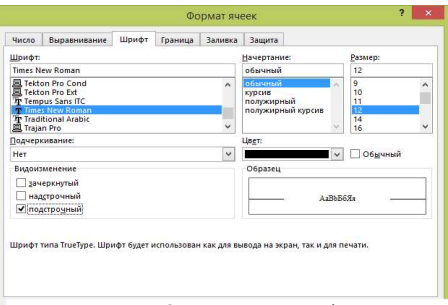

Рисунок 8 – Окно Шрифт

выделите диапазон ячеек А1:М4 и обведите границы ячеек, для этого используйте команду вкладка ленты Главная – группа команд Шрифт – кнопка Границы

19. Далее создадим таблицу с расчетными характеристиками электровоза (рисунок 3). Для этого в ячейку А6 введите текст Расчетные характеристики электровоза, затем объедините ячейки А6:D6. Введите текст и значения как показано на рисунке 4. Для ввода греческой буквы ис-

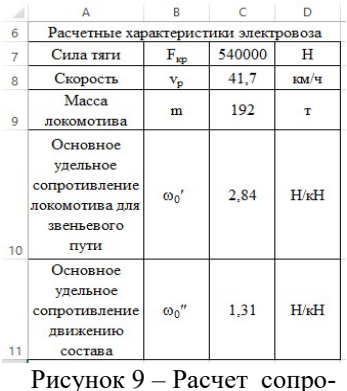

пользуйте команду вкладка ленты Вставка – Символы – Символ 20. В ячейке С10 рассчитаем основное удельное сопротивление локомотива для звеньевого пути  $\omega_0' = 1.9 + 0.01 \cdot \nu + 0.0003 \cdot \nu^2$ Для этого введем в ячейку С10 следующую формулу  $=1,9+0,01*C8+0,0003*C8^2$ В ячейке С11 рассчитаем основное удельное сопротивление движению состава 18,75  $0.7 + \frac{3 + 0.1 \cdot v + 0.0025 \cdot v^2}{10.75}$ 0  $\omega_0'' = 0.7 + \frac{3 + 0.1 \cdot v + 0.0025 \cdot v}{10.55}$ 

21. Для этого введем в ячейку С11 следующую формулу  $=0,7+(3+0,1*C8+0,0025*C8^2)/18,75$ 

Выделим ячейки С10:С11 и установим разрядность - два знака по-тивления сле запятой. Результаты расчетов на рисунке 5.

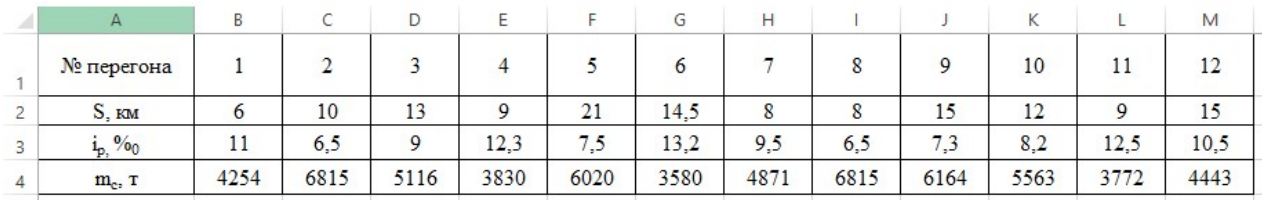

Рисунок 10 – Результаты расчетов массы состава

22. Далее заполним четвертую строку исходной таблицы, рассчитаем массу состава на каждом перегоне по формуле  $i) \cdot g$  $F_{\kappa p}$  –  $(\omega'_0$  + i)  $\cdot m_{\pi} \cdot g$  $m_c = \frac{F_{\kappa p} - (\omega_0 + i) \cdot m_{\pi}}{r_{\kappa} + \omega_0}$  $c = \frac{c}{\left(\omega_0'' + i\right)}$  $-(\omega'_0+i)\cdot m_{\pi}$ .  $=$  $(\omega''_0 + i)$  $(\omega'_0 + i)$ 0  $\omega$  $\frac{\omega_0+i)\cdot m_{\pi}\cdot g}{\omega}$  . Для этого в ячейку B4 введем формулу =(SCS7-

#### 0 (\$C\$10+B3)\*\$C\$9\*9,81)/((\$C\$11+B3)\*9,81). Обратите внимание на знаки долларов в ячейках. Объясните их назначение

Для результата расчетов в ячейке В4 устанавливаем разрядность до целых. Далее копируем со-

держимое ячейки В4 в ячейки С4:М4 с помощью маркера заполнения. Результаты расчетов на рисунке 6. В ячейке N4 найдите минимальное значение диапазона В4:М4 по формуле  $=$ МИН(B4:M4)

23. Построим тонно-километровую диаграмму Для этого выделяем диапазон ячеек В4:М4. Открываем вкладку Вставка – группа команд Диаграммы – кнопка Гистограмма (выбираем вариант гистограмма с группировкой )

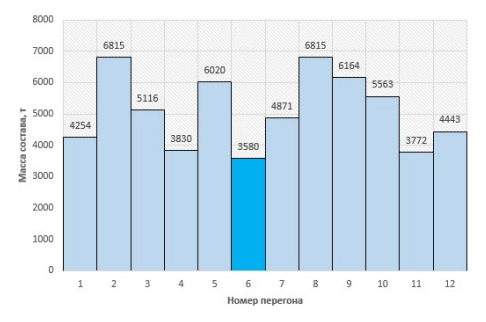

Рисунок 11 - Диаграмма

24. Удалите название диаграммы. Добавьте подписи осей (открываем вкладку Конструктор – группа команд Макеты диаграмм – кнопка Добавить элемент диаграммы – Название осей (выбираем вариант основная горизонтальная, затем еще раз выполняем команду и выбираем основная вертикальная). Добавьте подписи данных (рисунок 7)

25. Выделите столбцы диаграммы и щелчком правой клавиши вызовите контекстное меню, в меню выбираем команду Формат ряда данных, в открывшейся панели на вкладке Параметры ряда выбираем Перекрытие рядов 0%, Боковой зазор 0%. Далее открываем вкладку Формат – группа команд Стили фигур – кнопка Контур фигуры – выбираем черный цвет и толщину 1 пт)

26. На диаграмме видно, что при вождении поездов по участку одним локомотивом ВЛ80<sup>р</sup> масса состава равна 3580 т, мощность локомотива реализуется только на перегоне 6. Выделите эту точку данных на диаграмме другим цветом.

#### ПРАКТИЧЕСКИЕ ЗАНЯТИЯ ПО ТЕМЕ: «ТЕХНОЛОГИЯ СОЗДАНИЯ И РЕДАКТИРОВАНИЯ ГРАФИЧЕСКОЙ ИНФОРМАЦИИ. ВЕКТОРНЫЙ РЕДАКТОР COREL DRAW»

Цель: изучение возможностей Corel Draw для приобретения практического опыта по выполнению схем, небольших чертежей и планов средствами векторного редактора CorelDraw

### Практическая работа 5

Создание плана электроаппаратного цеха

#### Порядок выполнения работы:

- 1. Запустите программу *CorelDraw* (Пуск Программы Corel Graphics Suite X3 Corel-DrawX3)
- 2. В окне *CorelDraw* установите переключатель New и щелкните на кнопке Ок
- 3. В окне File Save as выберите папку Мои документы и дайте файлу имя План. Откроется окно– CorelDraw План.
- 4. Выберите инструмент Прямоугольник, протягиванием нарисуйте прямоугольник. На панели свойств в полях Object Size (размер объекта) установите размер по горизонтали 260 мм, по вертикали 4 мм. Построенный прямоугольник можно скопировать и выстроить стены цеха размером 260х140 мм, оставив для входа 40мм. Для удобства работы можно добавить направляющие линии, установить которые можно протягиванием от горизонтальной и вертикальной линеек

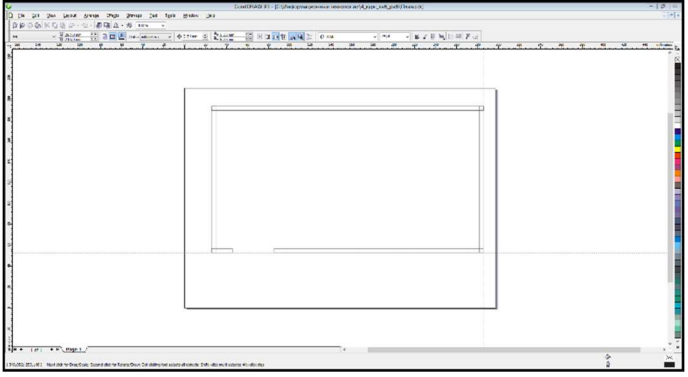

5. Выполнив команду Arange – Shaping – Weld, объедините фигуры в один объект

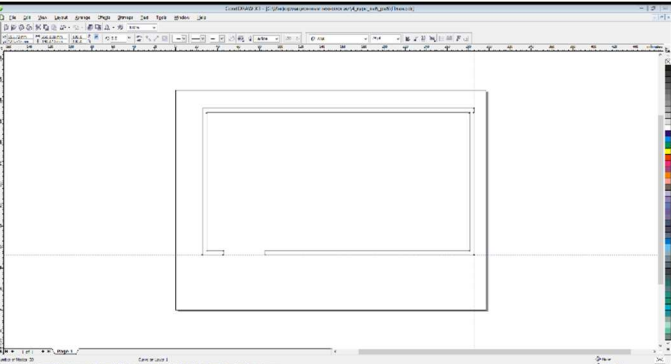

6. С помощью инструмента Размерная линия установите размеры цеха на плане:

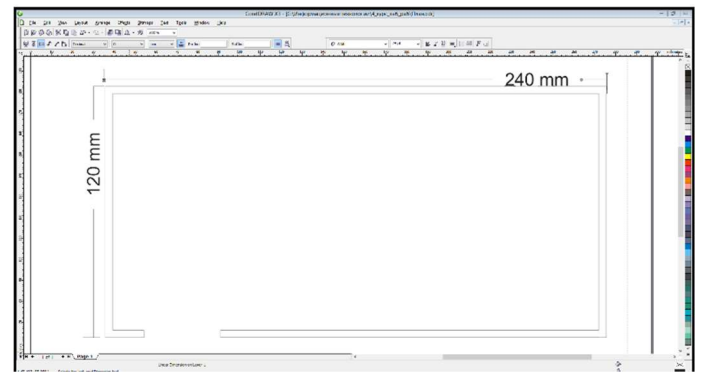

В соответствии с заданием, схематично разместите в цехе механизмы, приспособления и 7. мебель для выполнения ремонта. В основном, все элементы можно выполнить с помощью инструмента Прямоугольник (Rectfngl Tool) и прямой Безье (Bezier Tool). Используйте команды Сору и Paste (копировать и вставить) для создания одинаковых объектов. Выровняйте объекты по горизонтали и (или) по вертикали командами Arange - Align and Distribute – Align Centers Horizontally u Arange - Align and Distribute – Align Centers Vertically. Например, чтобы выровнять объекты по горизонтали, выделите группу выравниваемых объектов и выполните команду Arange - Align and Distribute - Align Centers Horizontally. Аналогично выполняется выравнивание центров объектов по вертикали.

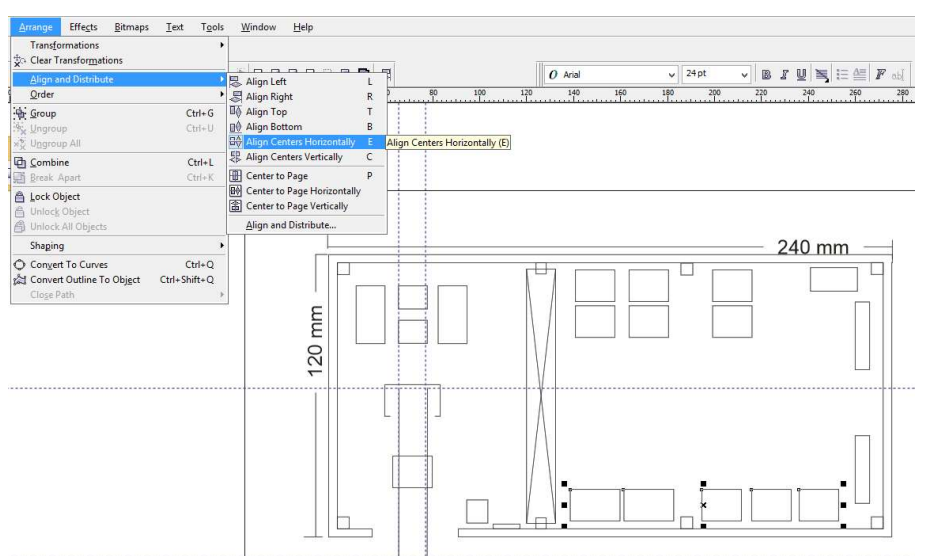

1. Создайте выноски на чертеже с указанием номера объекта. Выноску нужно создать используя кривую Безье, номер добавить используя инструмент текста. Текст лучше преобразовать в фигурный, для этих целей используется команда Text - Convert To Artistic Техt. Далее выделить оба объекта и копировать их добавляя к необходимым частям схемы, не забывая менять номер. Размер шрифта для номера ваыбрать Times New Roman 14.

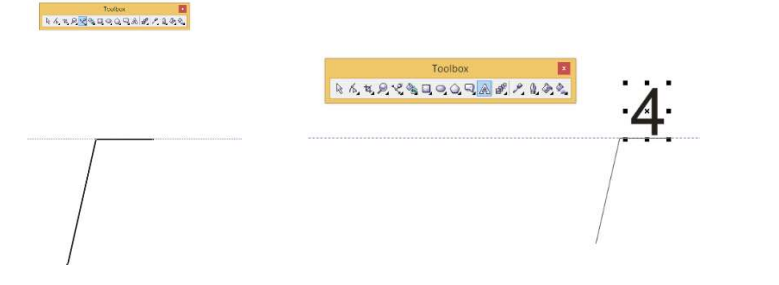

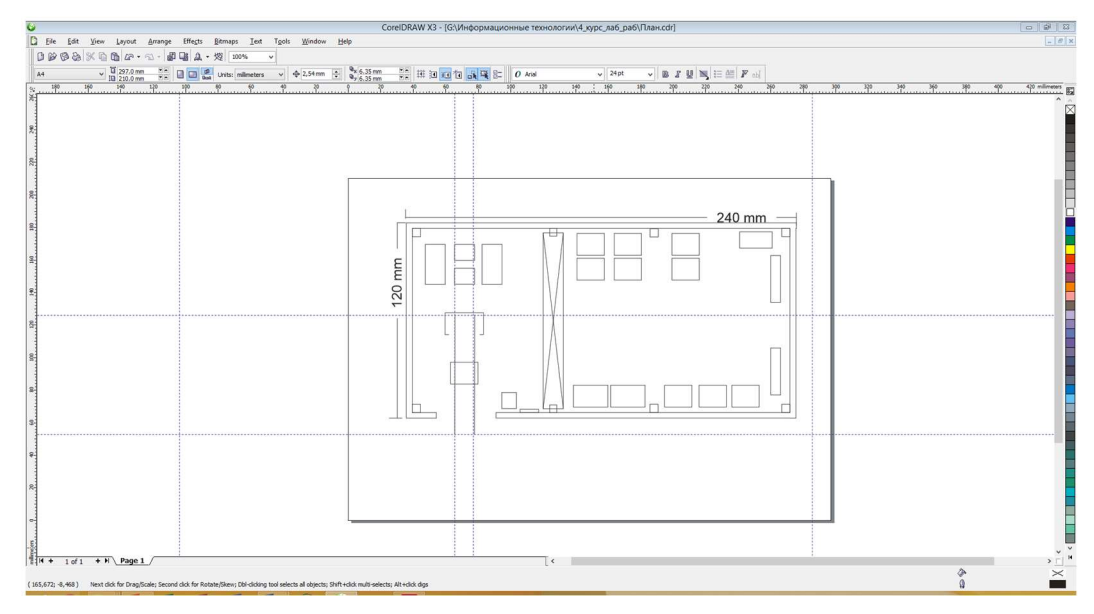

8. В программе MS Word создайте таблицу спецификаций размером 4 столбца и 24 строки, заполните её содержимым, укажите в таблице шрифт Times New Roman, размер 11, скопируйте в буфер обмена

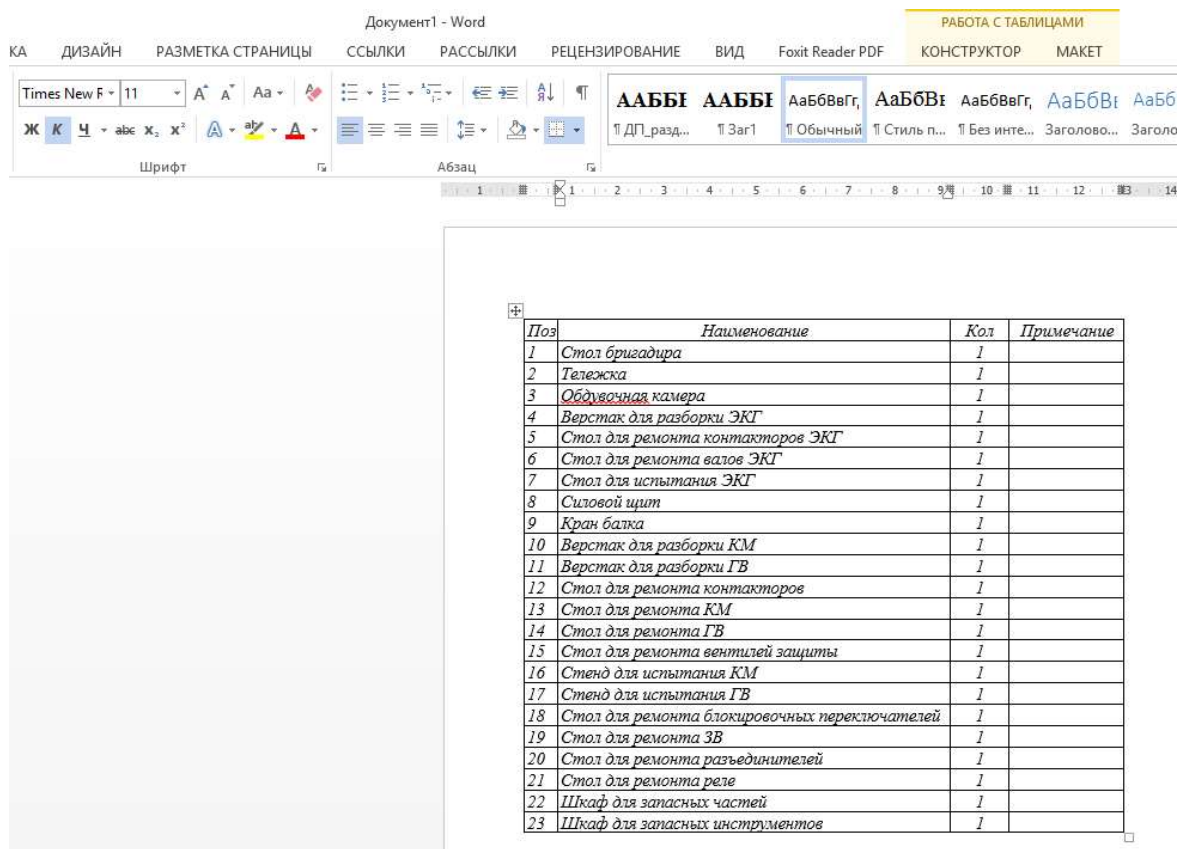

9. Удалите с чертежа размерные линии, выделите остальные объекты и сгруппируйте их, установите размер бумаги А1, увеличьте чертеж до размеров бумаги, вставьте из буфера обмена вордовскую таблицу и тоже увеличьте её. Выделите и сгруппируйте чертеж и таблицу.

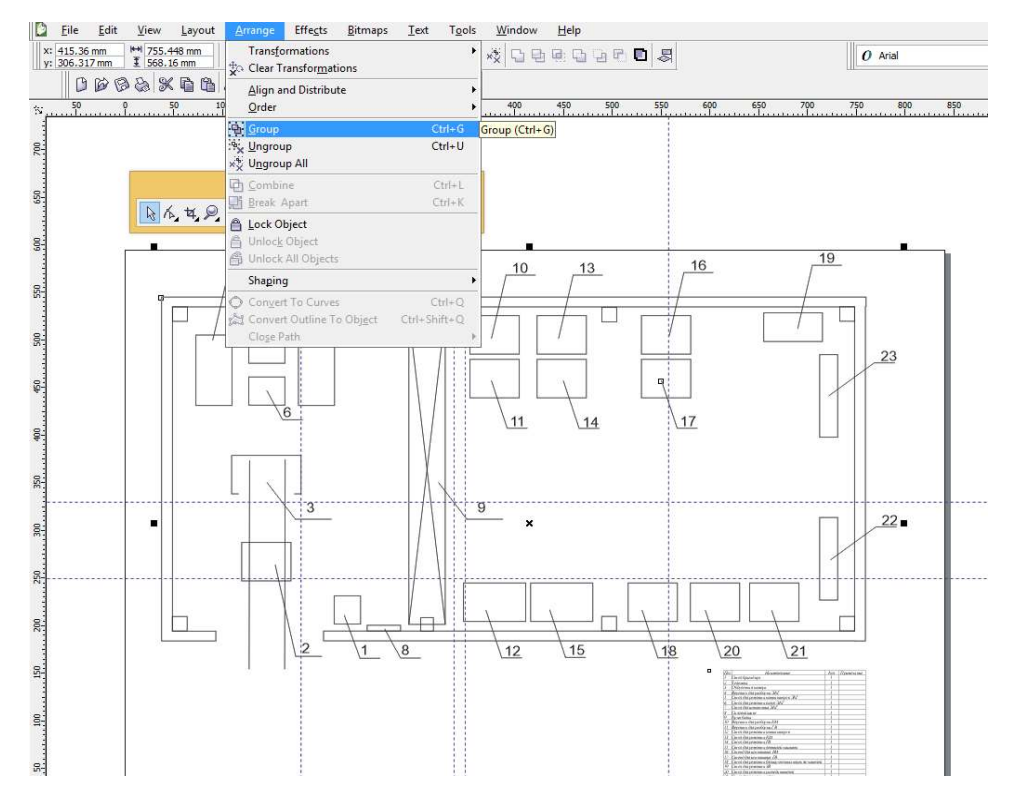

10. Удалите вспомогательные горизонтальные и вертикальные линии. Результатом будет схема электроаппаратного цеха

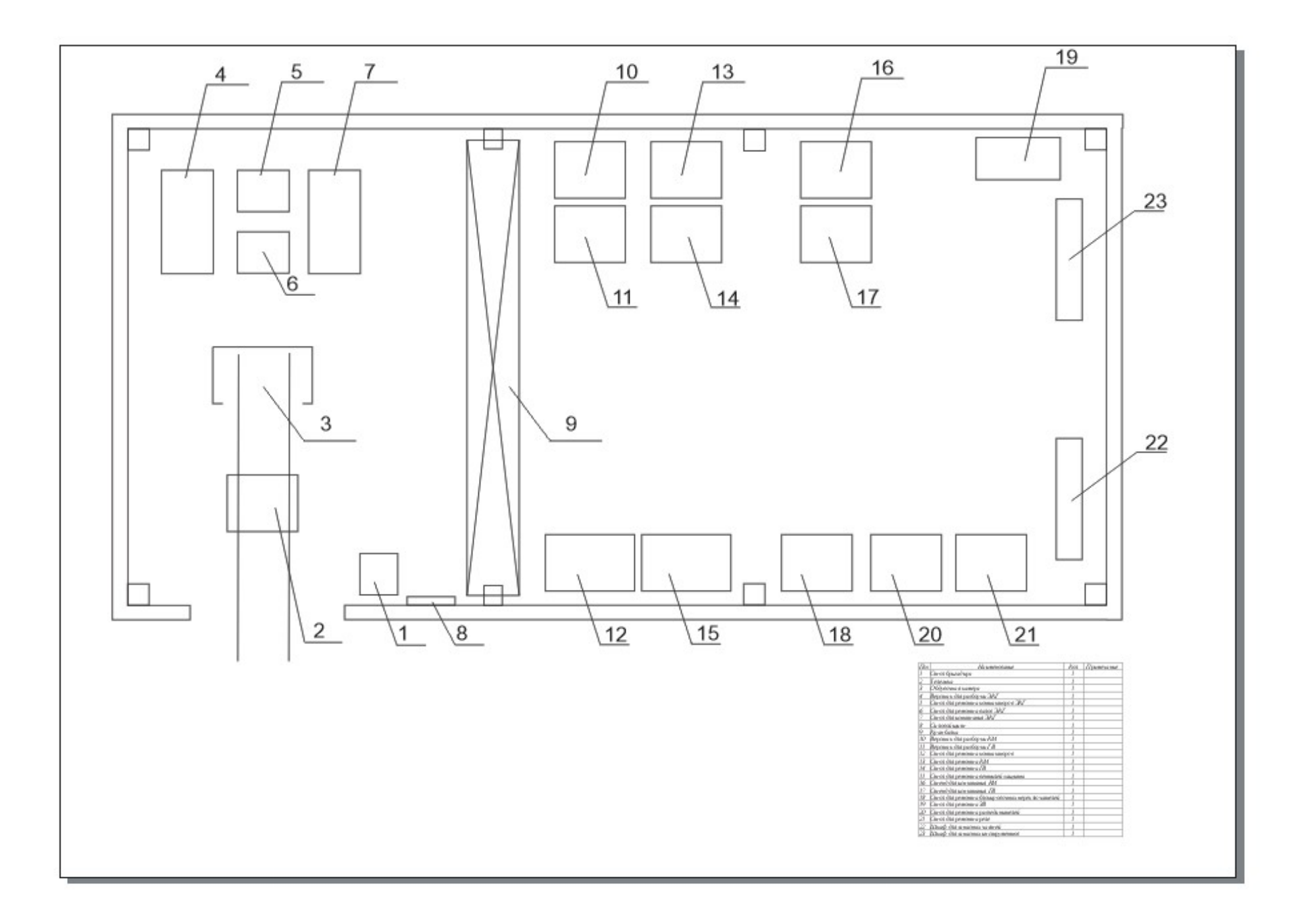

# Практическая работа 6

Создание схемы «Управление работой локомотивных бригад»

#### Порядок выполнения работы:

- 1. Запустите программу *CorelDraw* (Пуск Программы Corel Graphics Suite X3 Corel-DrawХ3)
- 2. В окне *CorelDraw* установите переключатель New и щелкните на кнопке Ок
- 3. В окне File Save as выберите папку Мои документы и дайте файлу имя Схема. Откроется окно– CorelDraw План.
- 4. Установите размеры бумаги А4, альбомная ориентация. Разделите лист с помощью направляющих линий и проведите прямые используя линию Безье. В панели Свойств установите тип Пунктир и размер 1 mm

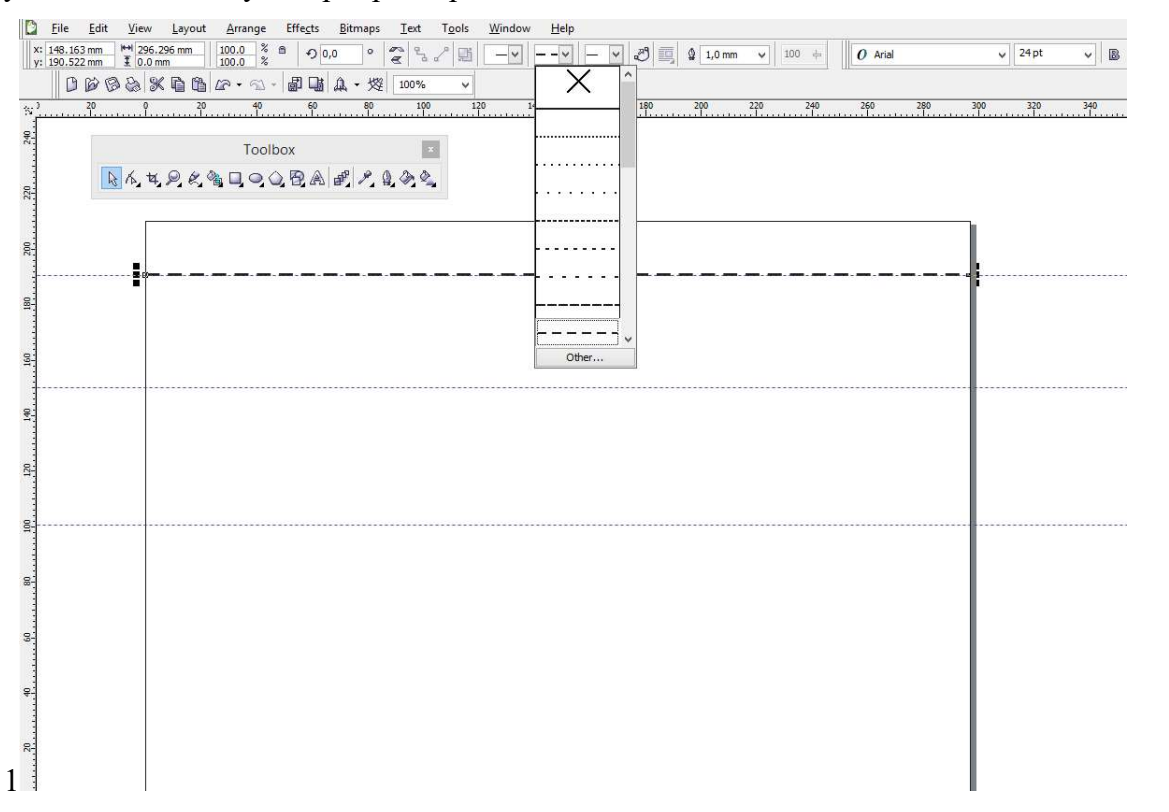

5. Выберите инструмент Прямоугольник, протягиванием нарисуйте прямоугольник. На панели свойств в полях Object Size (размер объекта) установите размер по горизонтали 85 мм, по вертикали 15 мм. У прямоугольника равномерно закруглите углы на величину 44 и укажите толщину линии 0,7 mm, примените градиентную заливку любого цвета.

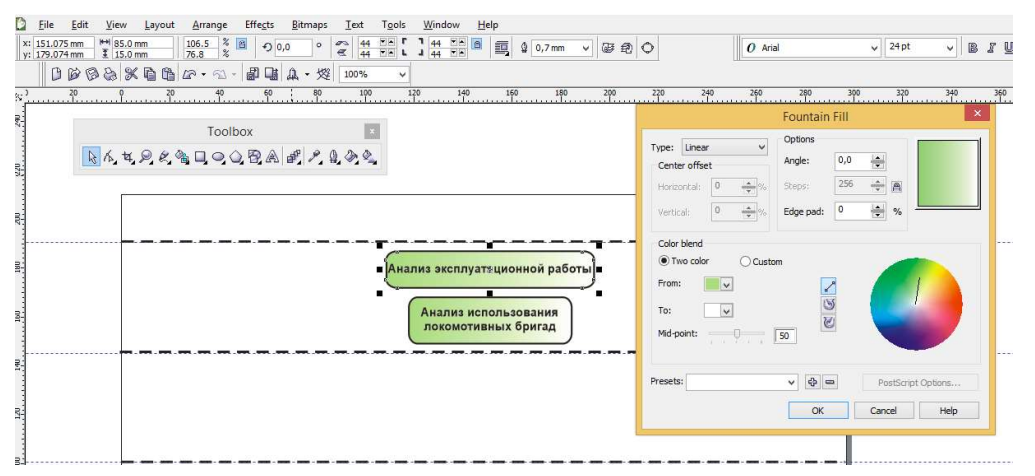

6. Внутри объекта разместите текст «Анализ эксплуатационной работы». Текст лучше преобразовать в фигурный, для этих целей используется команда Text – Convert To Artistic Text.

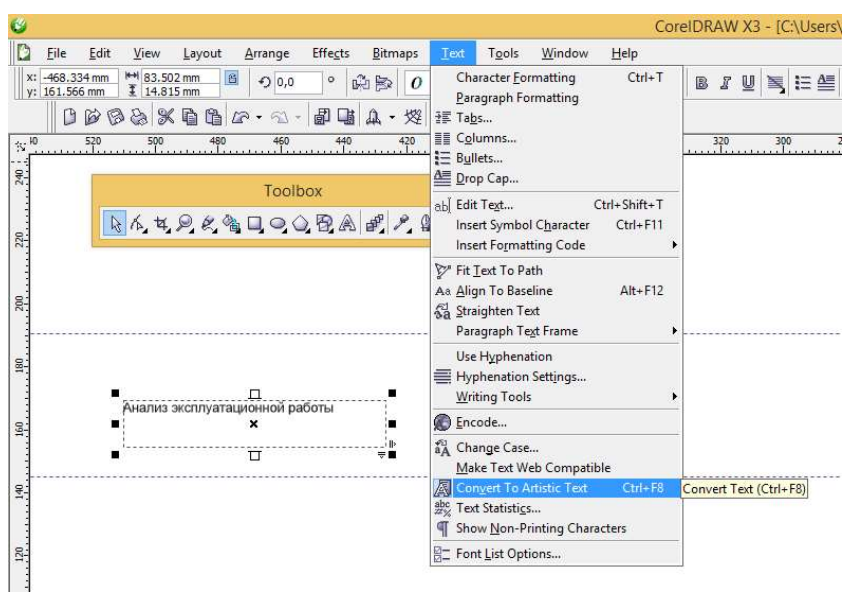

7. Выделите прямоугольник и текст и выровняйте их центры по вертикали и по горизонтали, далее сгруппируйте выделенные объекты (Arange – Group).

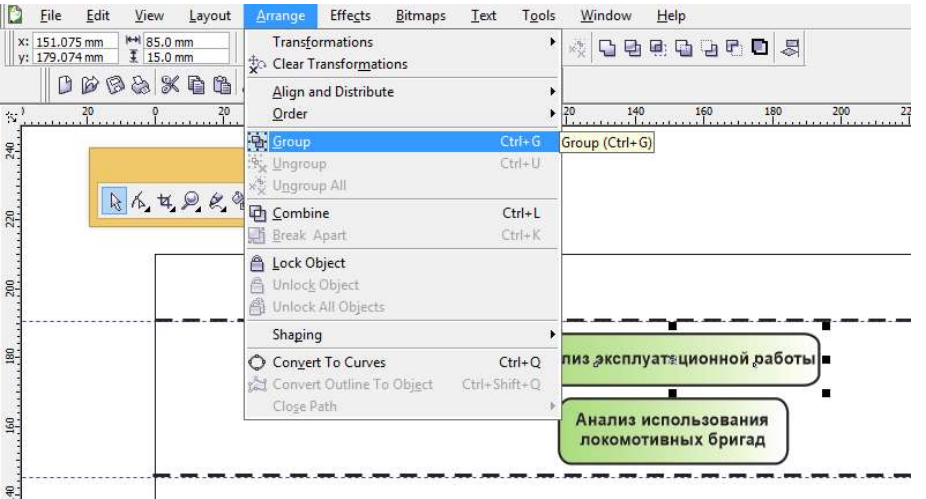

8. Аналогично создайте и разместите на листе остальные элементы схемы. Рекомендуется использовать команды Copy (копировать), Paste (вставить), Edite text (редактировать техт).

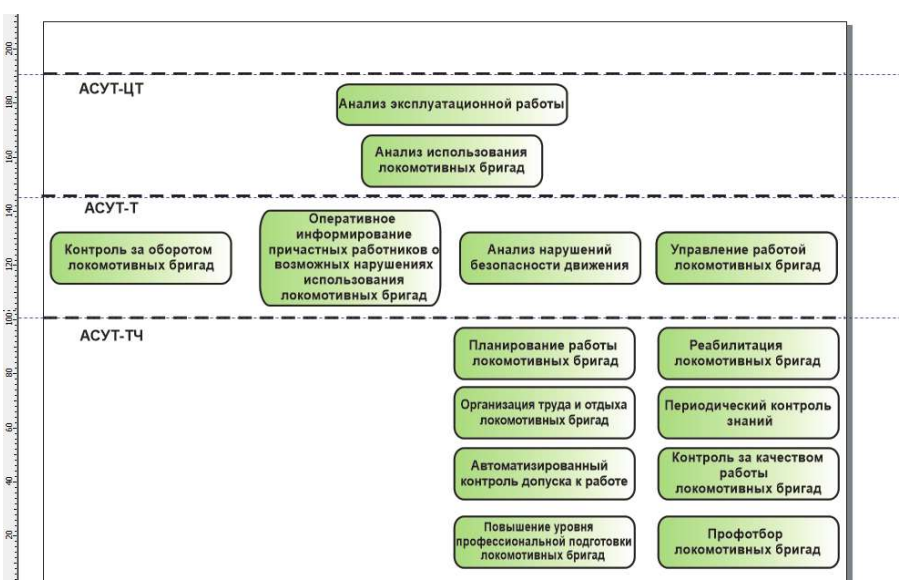

9. Добавить в схему стрелки, для этого в панели инструменты (Toolbox) нужно выбрать стрелки в наборе автофигур и в панели свойств выбрать тип стрелок

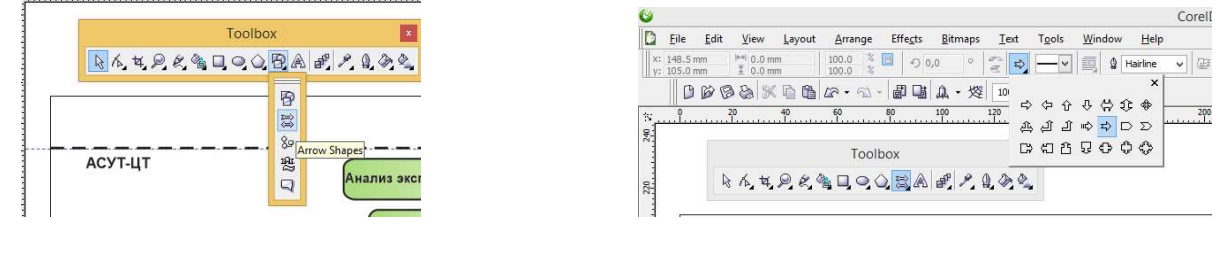

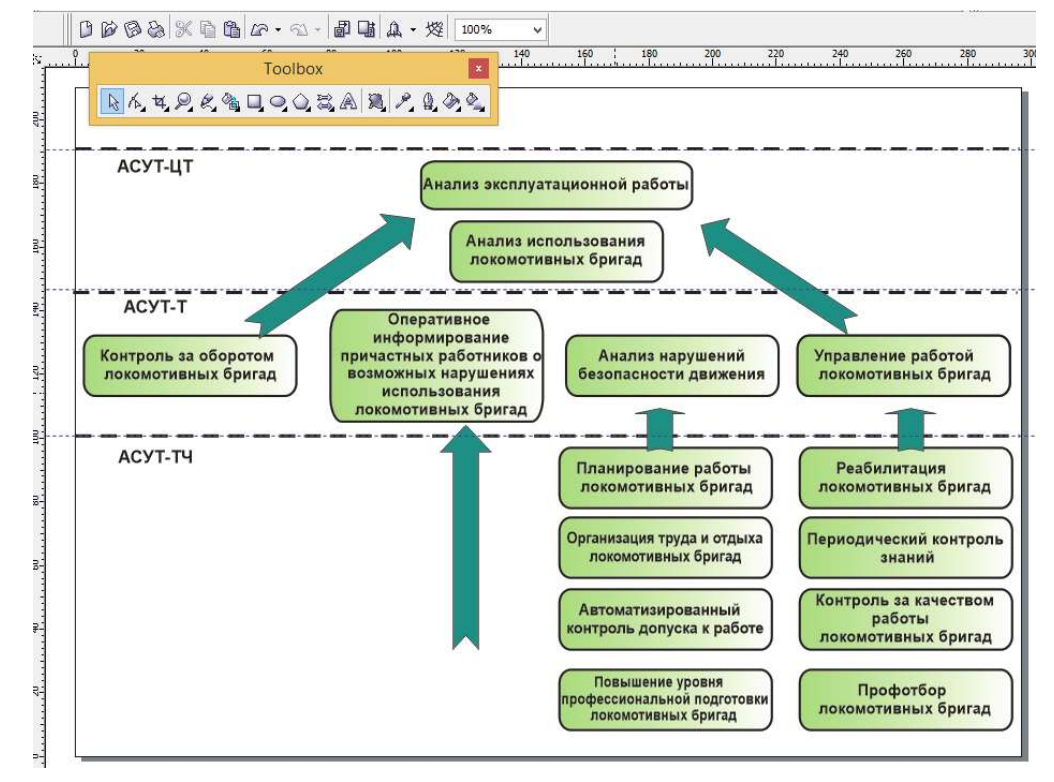

10. Инструментами Corel Draw нарисовать депо м электровоз. Рисунок можно выполнить на рабочем поле в масштабе большем, чем схема, сгруппировать, уменьшить до необходимых размеров и добавить в схему. Не забудьте выполнить группировку готовой схемы. Удалите направляющие линии (выделяя их поочередно вызовите контекстное меню и выполните команду Delete) и добавьте название схемы.

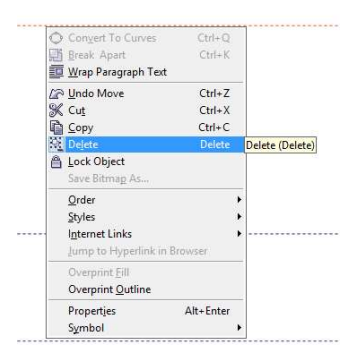

В конечном итоге, вы должны получить схему, максимально похожую на оригинал.

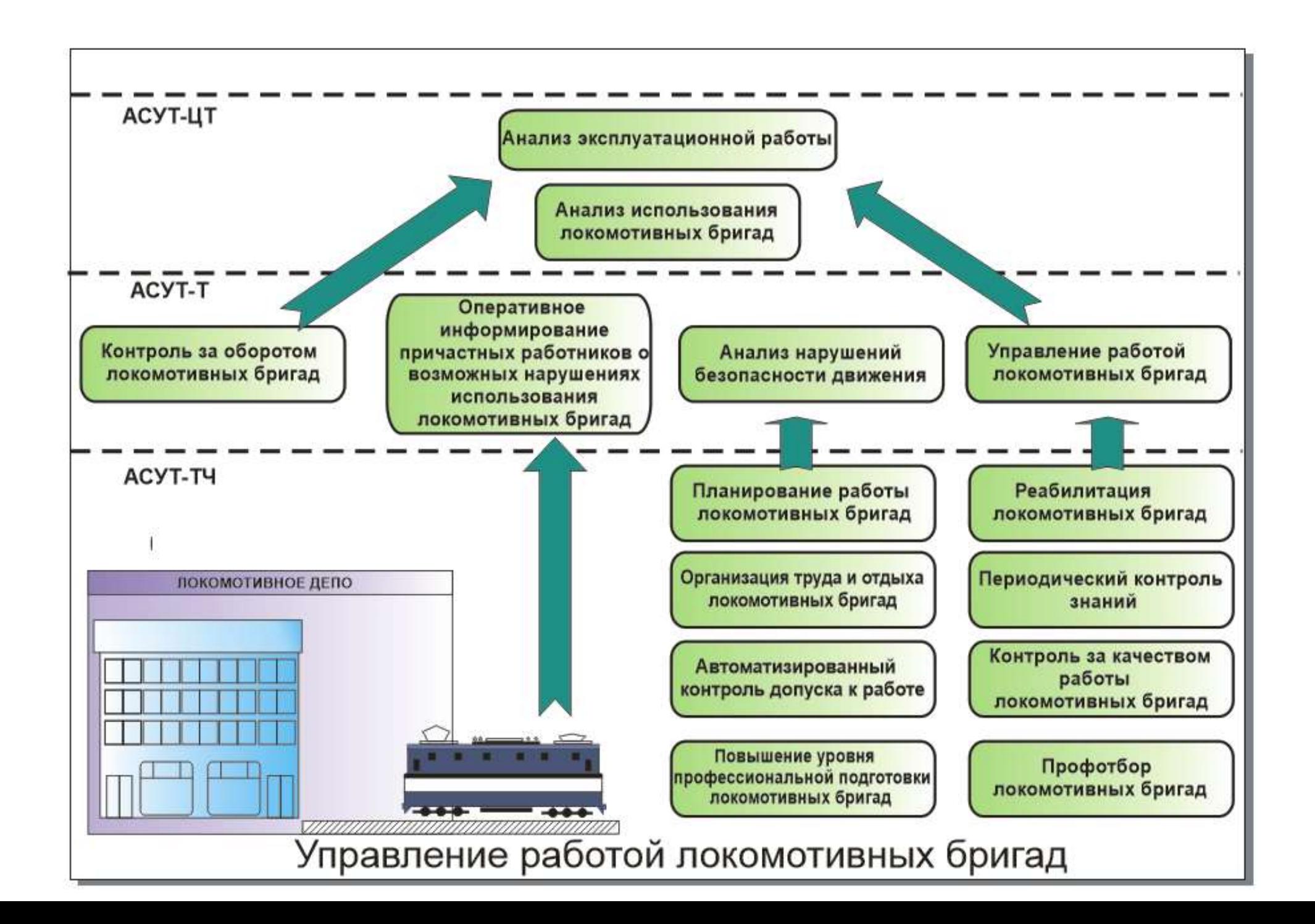

# Практическая работа 7

#### Создание простого чертежа (элемента токоприемника)

#### Порядок выполнения работы:

- 1. Запустите программу *CorelDraw* (Пуск Программы Corel Graphics Suite X3 Corel-DrawХ3)
- 2. В окне CorelDraw установите переключатель New и щелкните на кнопке Ок
- 3. В окне File Save as выберите папку Мои документы и дайте файлу имя Чертеж. Откроется окно– CorelDraw Чертеж.
- 4. Установите размеры бумаги А4, альбомная ориентация.
- 5. Начертить элемент «воздухораспределитель» пневмопривода токоприемника. При вычерчивании кривой направления подачи сжатого воздуха необходимо использовать инструмент форма, который установить на прямую линию и преобразовать её в кривую, используя команду To Curve контекстного меню. Добавить текст «Сжатый воздух».

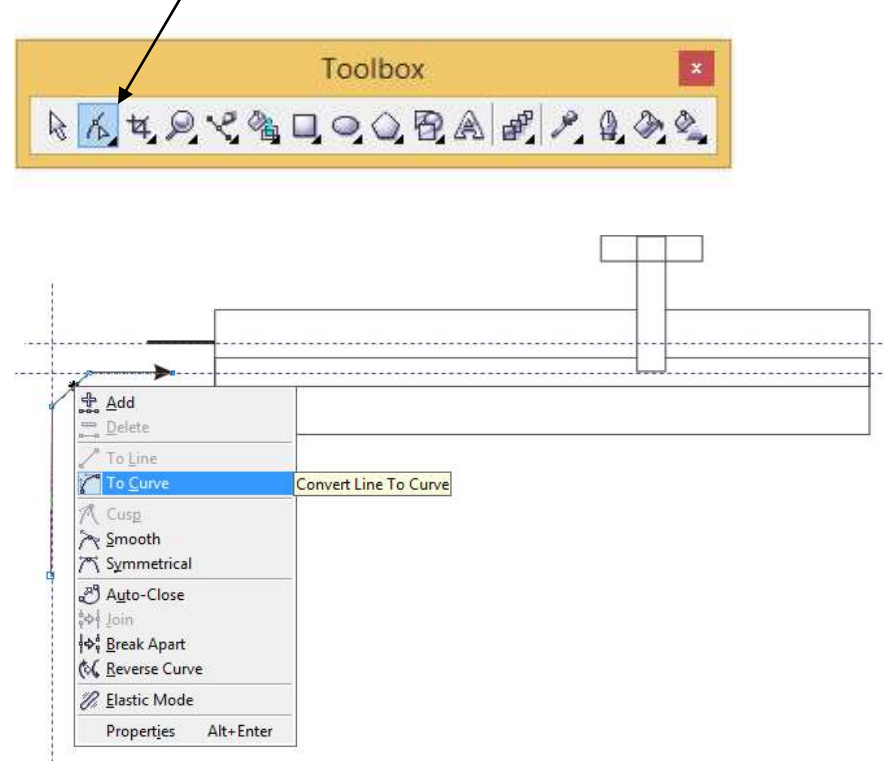

6. Аналогично, используя линию Безье и инструмент форма, нужно вычертить кривые детали 8.

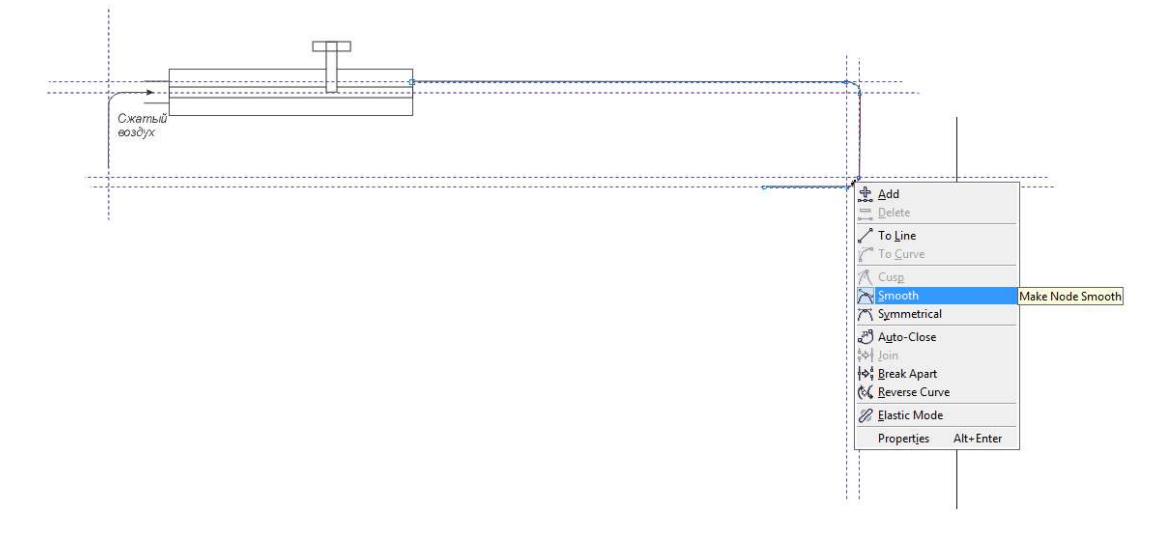

7. Вычертить кран редукционного устройства. Для получения объектов нестандартной формы использовать команды из меню Arange – Shaping. Например выделив группу: круг и 2 прямоугольника и применив команду Arange – Shaping – Back Minus Front

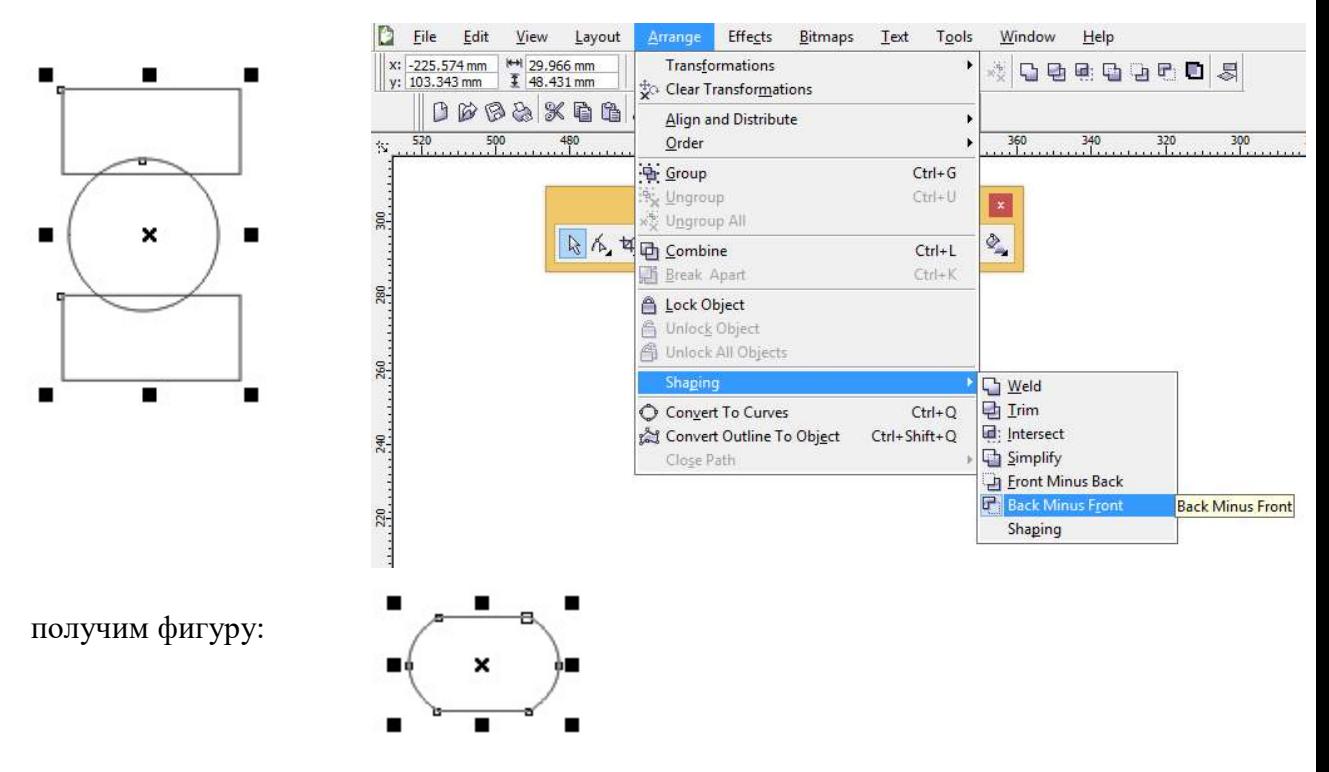

Команду Weld из меню Arange – Shaping нужно использовать для объединения выделенных фигур

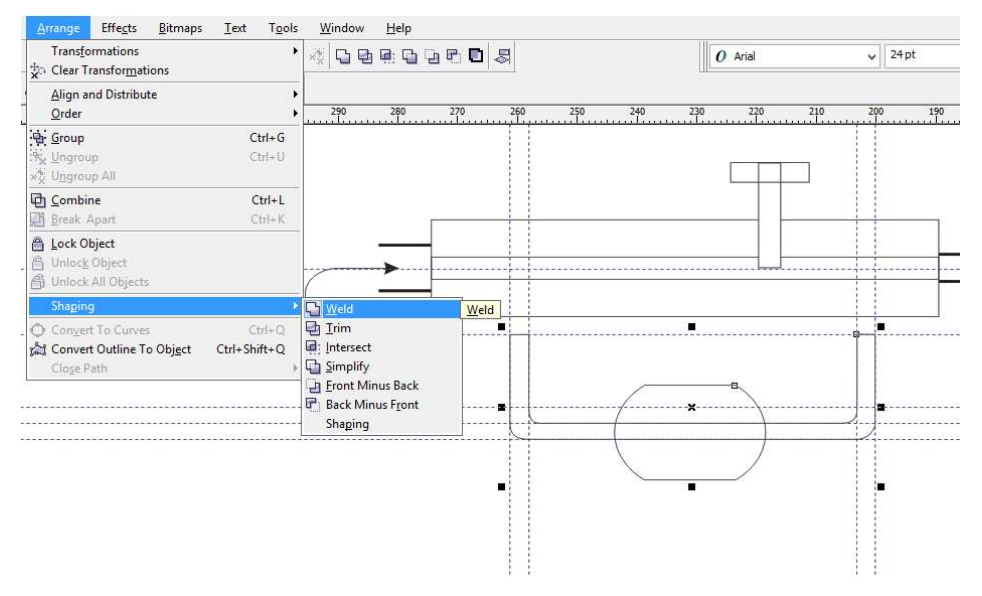

Получим воздухораспределитель и кран редукционного устройства

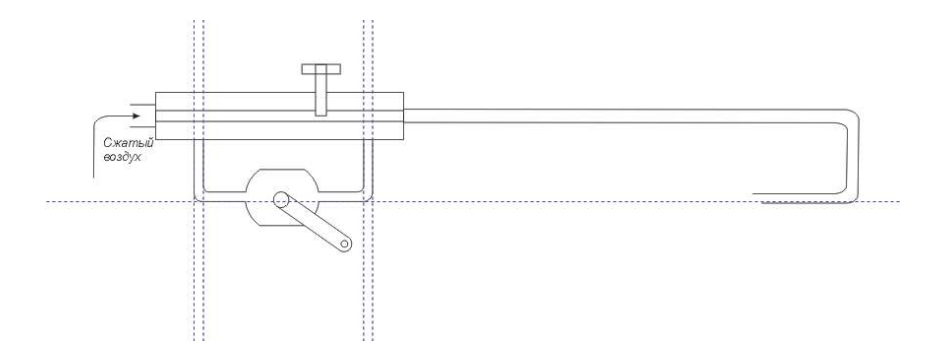

8. Далее вычерчиваем цилиндр пневмопривода, поршень и опускающие пружины, это можно выполнить поэтапно:

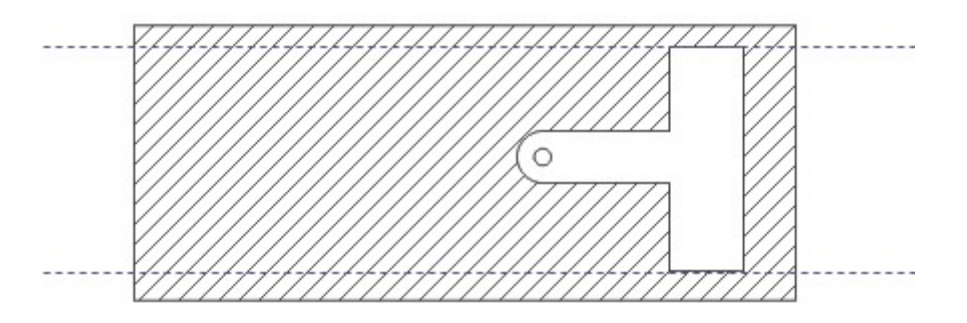

Для штриховки используйте заливку PostScript Texture – Hatching с параметрами как на рисунке

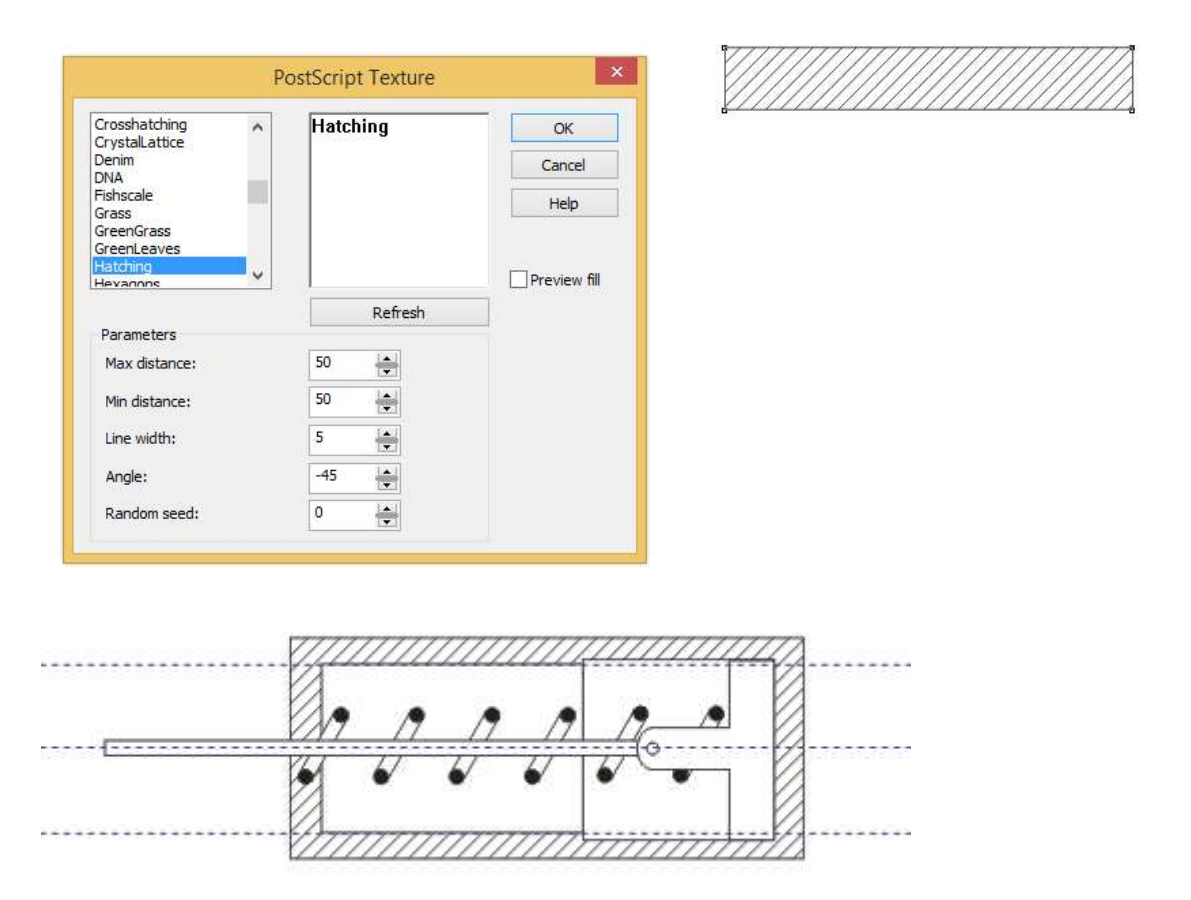

Изменять порядок объектов в детали можно командами Arange –Order (порядок) – To Front Of Page (на передний план страницы), Arange –Order (порядок) – To Back Of Page (на задний план страницы), Arange –Order (порядок) – To Front Of Layer (на передний план слоя) и другие из меню Arange –Order.

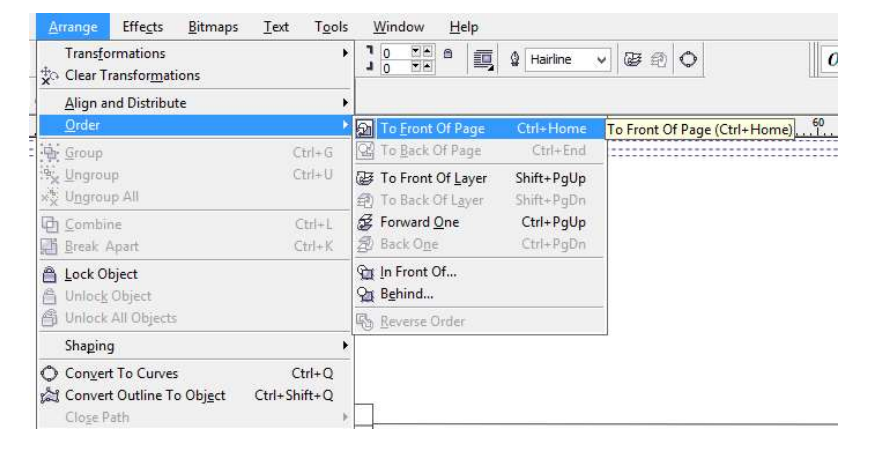

Чтобы грамотно разместить опускающие пружины, рекомендуется выполнить следующие действия: наложить прямоугольник на пружину, выполнить команду Arange – Shaping – Back Minus Front и вставить часть пружины на место в чертеже.

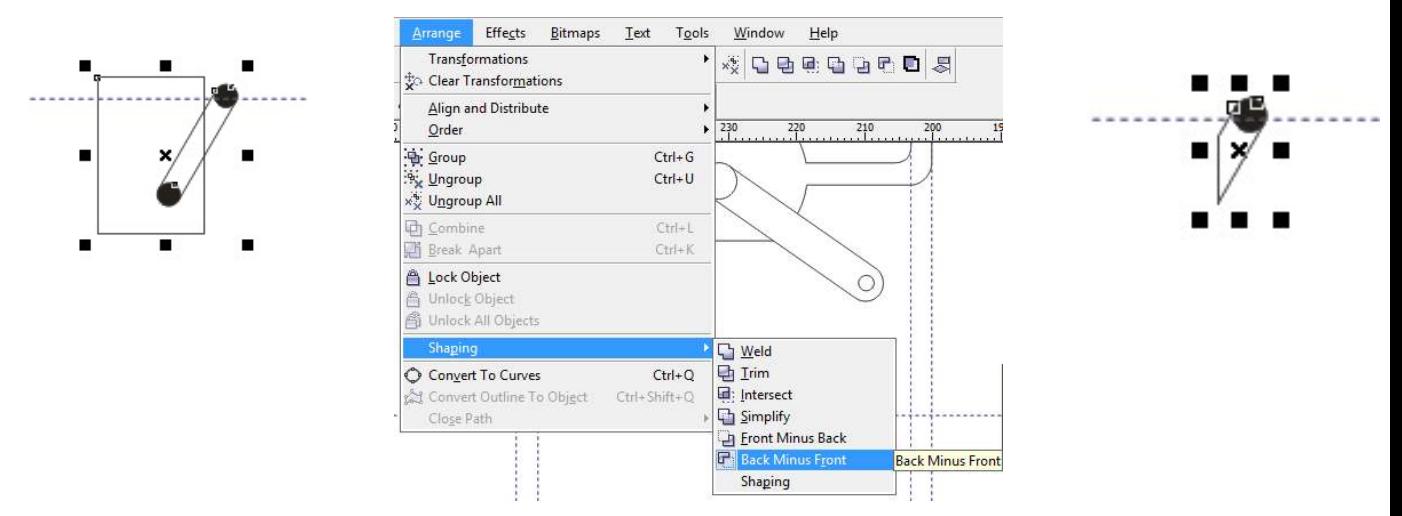

В результате выполненных действий получаем:

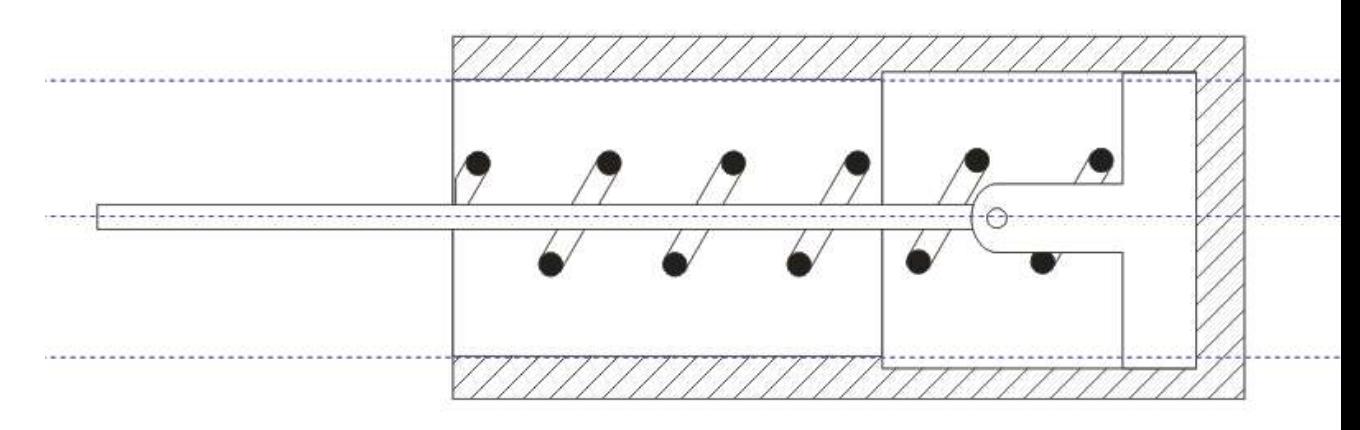

Аналогично выполняем другие детали

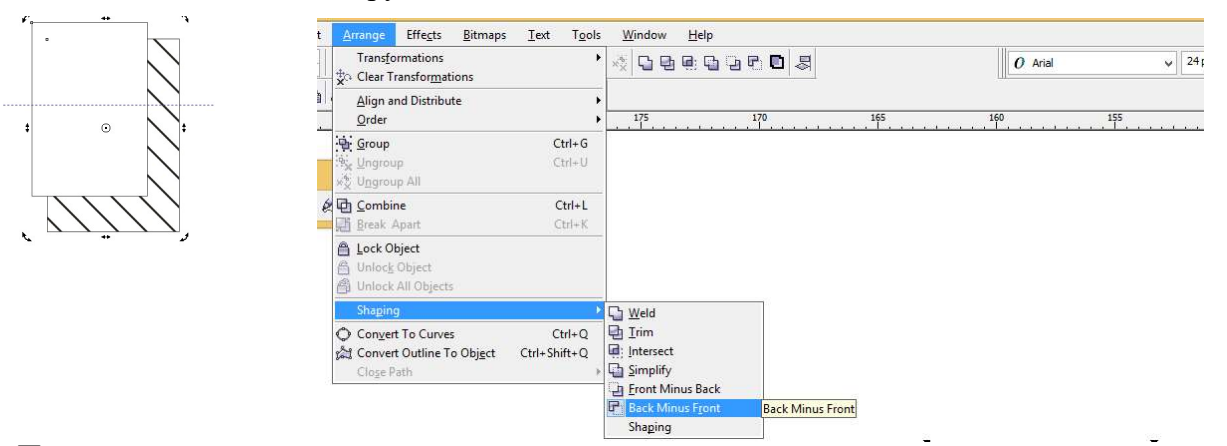

Полученную деталь

копируем и отображаем сверху вниз, вставляем в чертеж

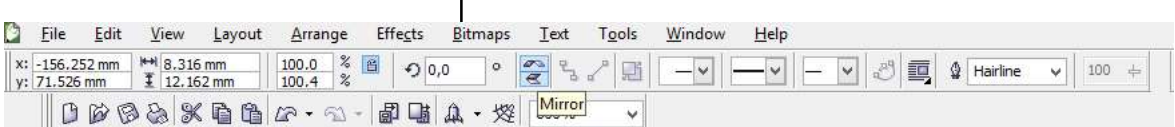

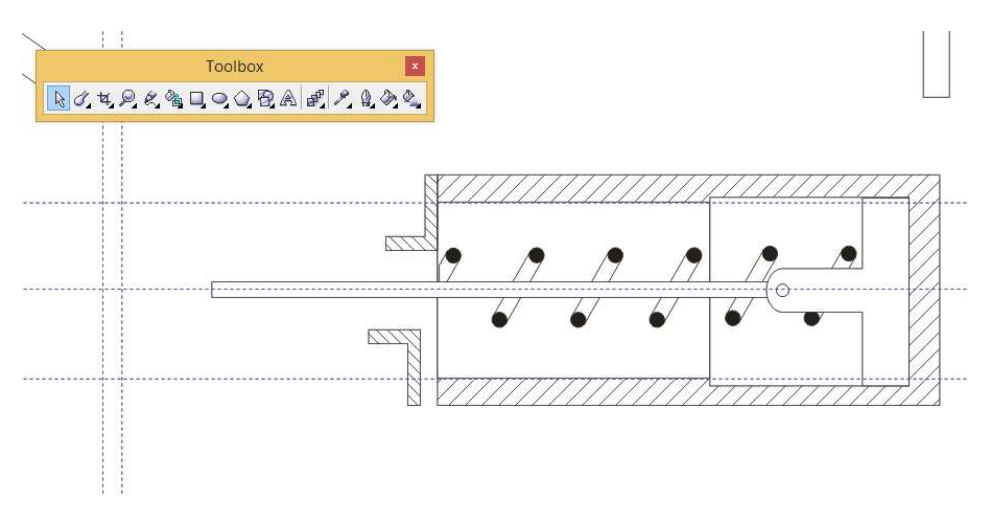

Окончательно цилиндр пневмопривода выглядит следующим образом:

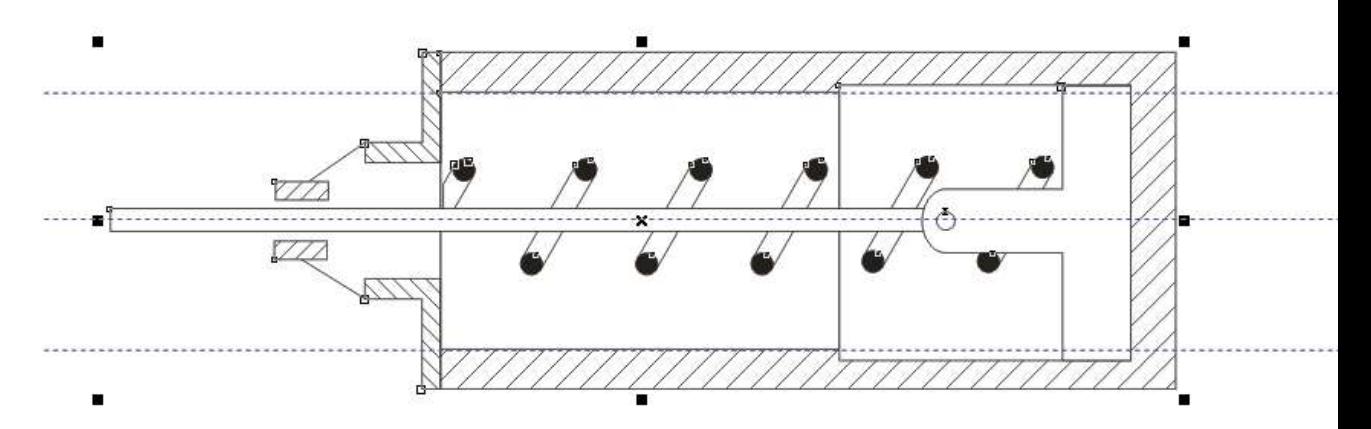

9. Далее вычерчиваем цилиндр кулису и вал подвижной рамы, не забудьте выполнить заливку белым цветом и выставить порядок отдельных элементов.

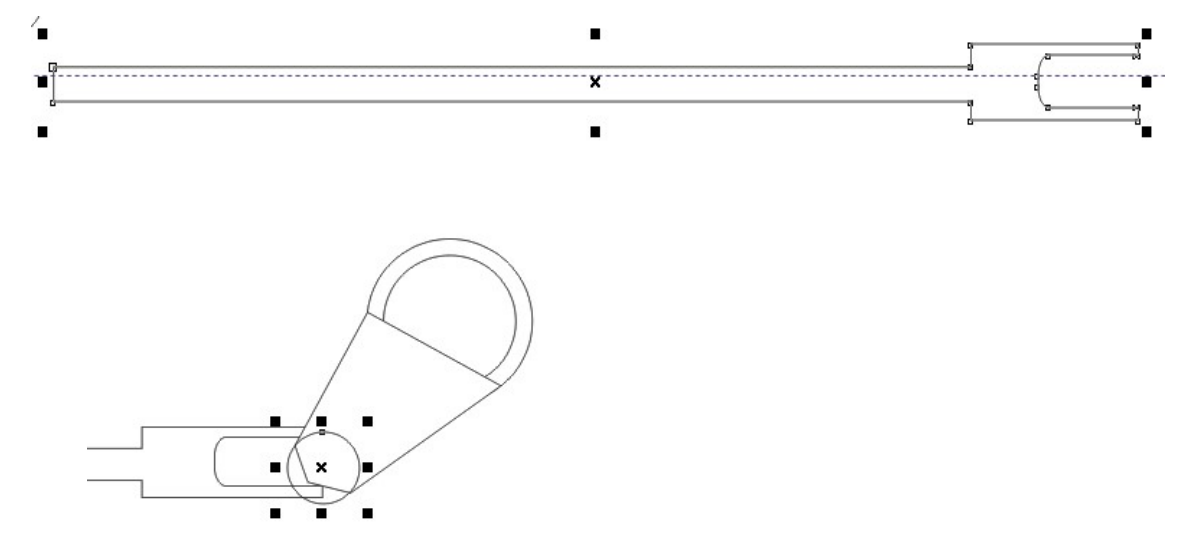

- 10. Сделать заголовок чертежа и поясняющие подписи.
- 11. Сгруппировать все элементы вместе и разместить на листе. В конечном итоге, вы должны получить чертеж, максимально похожий на оригинал.

# Пневмопривод

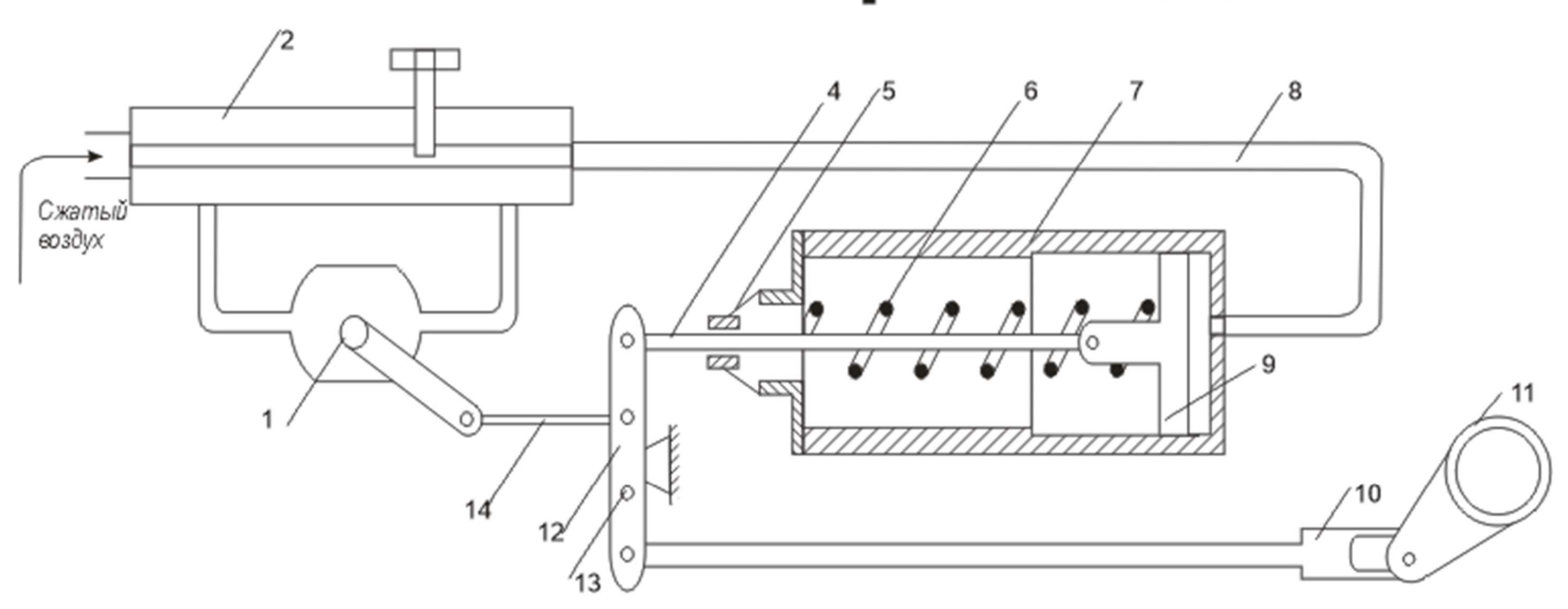

Система подъема токоприемника

1- кран редукционного устройства, 2- воздухораспределитель, 4- шток пневмопривода, 5- регулировочная гайка, 6опускающиепружины, 7- цилиндр пневмопривода, 9-поршень, 10- кулиса, 11- вал подвижной рамы, 12- рычаг штока, 14-

#### ПРАКТИЧЕСКИЕ ЗАНЯТИЯ ПО ТЕМЕ: «ТЕХНОЛОГИЯ СОЗДАНИЯ И РЕДАКТИРОВАНИЯ ГРАФИЧЕСКОЙ ИНФОРМАЦИИ. ВЕКТОРНЫЙ РЕДАКТОР MS VISIO»

Цель: изучение возможностей Visio для приобретения практического опыта по выполнению схем, , блок-схем и планов средствами векторного редактора Corel-Draw

#### Практическая работа 8

#### Создание схемы, отражающей процесс принятия решения

Цель: научиться создавать простые схемы в MS Visio, используя различные геометрические фигуры. Запустите программу MS Visio. Создайте новый документ.

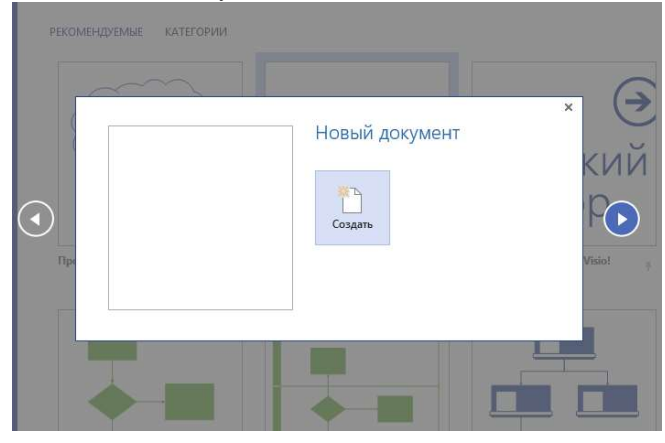

Для изменения параметров страниц существует команда настройки страниц на вкладке конструктор. Измените ориентацию с книжной на альбомную.

Откроем список трафаретов. Все основные геометрические фигуры и стрелки есть на трафарете Общие – простые фигуры.

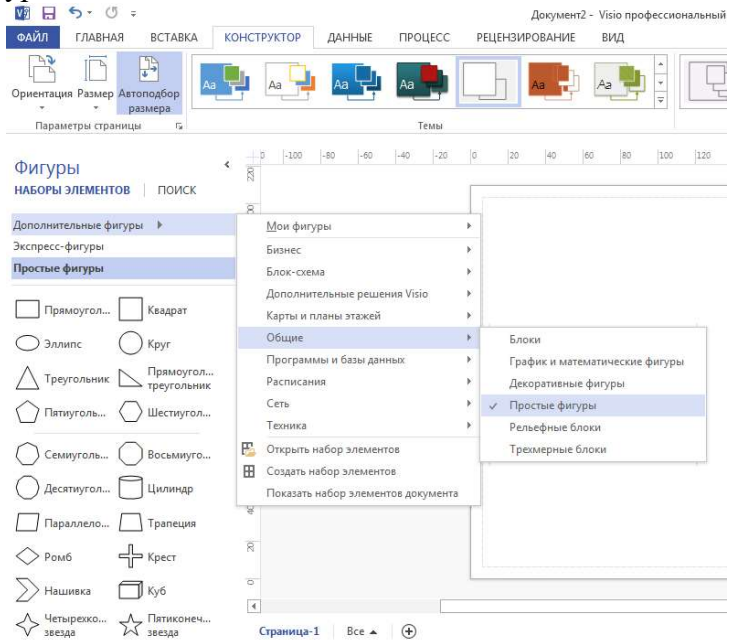

Чтобы на листе рисунка нарисовать прямоугольник, нужно перенести форму этой фигуры с трафарета на лист. Это делается с помощью мышки. Наведите на выбранную форму мышкой. Щелкните левой кнопки мышки и, удерживая её, перетащите форму на лист.

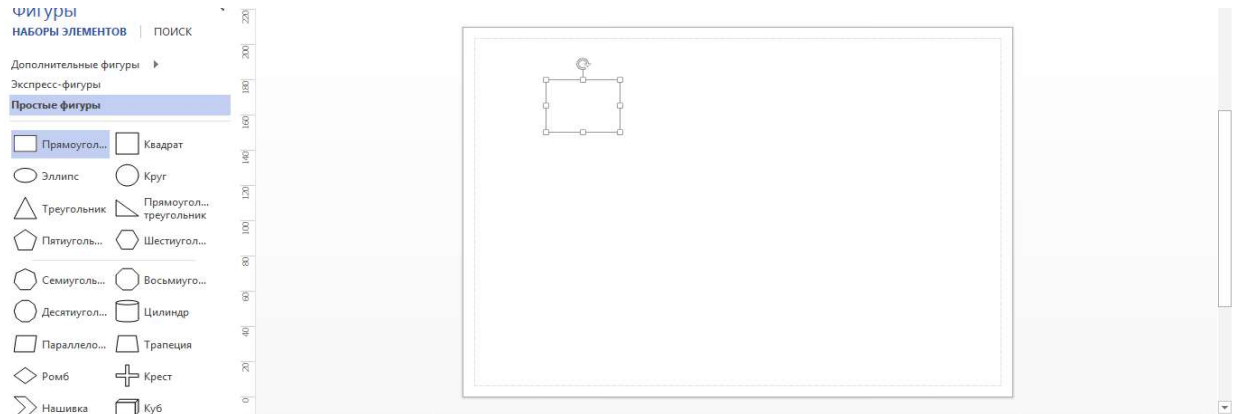

При перетаскивании формы на лист создается фигура стандартного размера. Размер можно изменять. Для схемы этот прямоугольник следует уменьшить. Задайте размеры: ширина – 55 мм, высота – 20 мм.

Создайте 4 копии уже имеющегося прямоугольника. Для этого выделите фигуру – копируйте и вставьте.

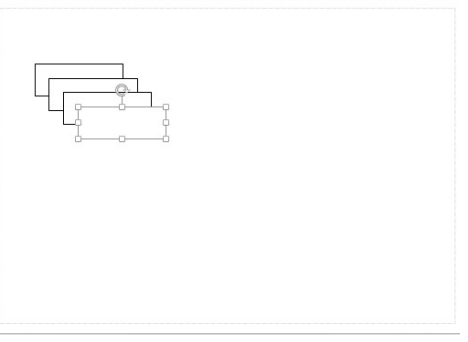

Отобразите сетку (вид-сетка). Используя клетки сетки и направляющую, выровняем фигуры, оставив место для 5 прямоугольника.

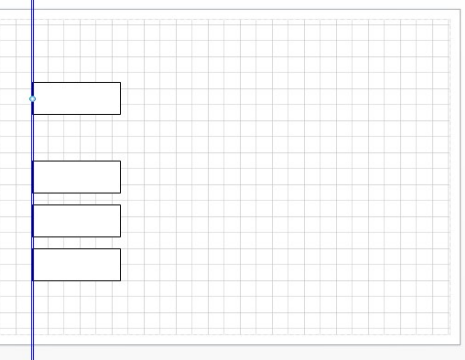

Вставьте пятый прямоугольник (ширина – 55 мм, высота – 16 мм), обеспечив равные интервалы между фигурами – положение – распределить по вертикали.

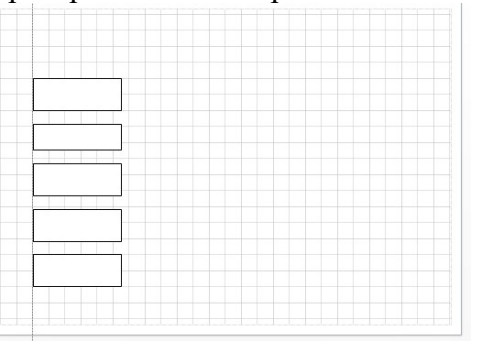

Вставьте еще один прямоугольник (ширина – 17,5 мм, высота – соответствует всем пяти прямоугольникам).

Теперь создайте следующую фигуру. Это эллипс. Найдите форму этой фигуры на трафарете и, удерживая левую кнопку мышки, переместите форму на лист. Создайте еще четыре копии эллипсов. Выровняйте фигуры и проверьте интервалы.

Добавьте фигуры по образцу.

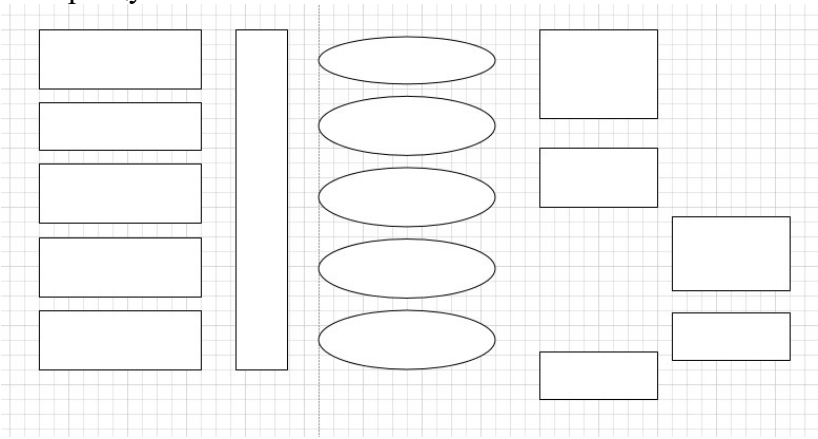

Итак, на листе есть все фигуры, необходимые для создания схемы. Выберите блок-схема – стрелки.

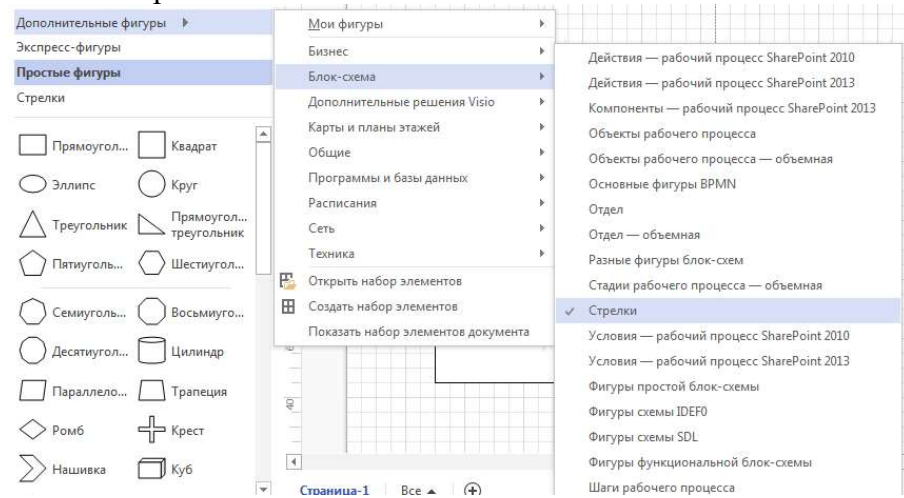

Выберите простую стрелку и перетащите её на лист.

Соедините стрелку с первым прямоугольником. Для этого наведем мышку на точку соединения, которую будем перемещать. Нажимая левую кнопку мышки и не отпуская её, соедините точку соединения стрелки с выбранной точкой соединения прямоугольника. Создайте на большом прямоугольнике точки соединения, используя команду . Копируйте стрелку и выполните соединение.

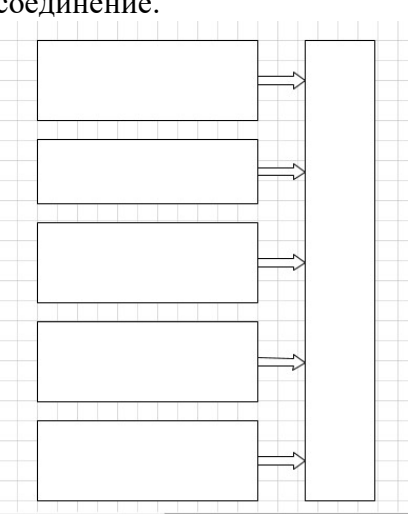

Добавьте такие же стрелки у эллипсов.

Используя инструмент соединительная линия, соедините прямоугольники по образцу. Для задания типа линии и стрелок выберите команду линия-параметры линии «Линия» (ширина 2,5 пт; составной тип – двойной; тип конечной стрелки –04).

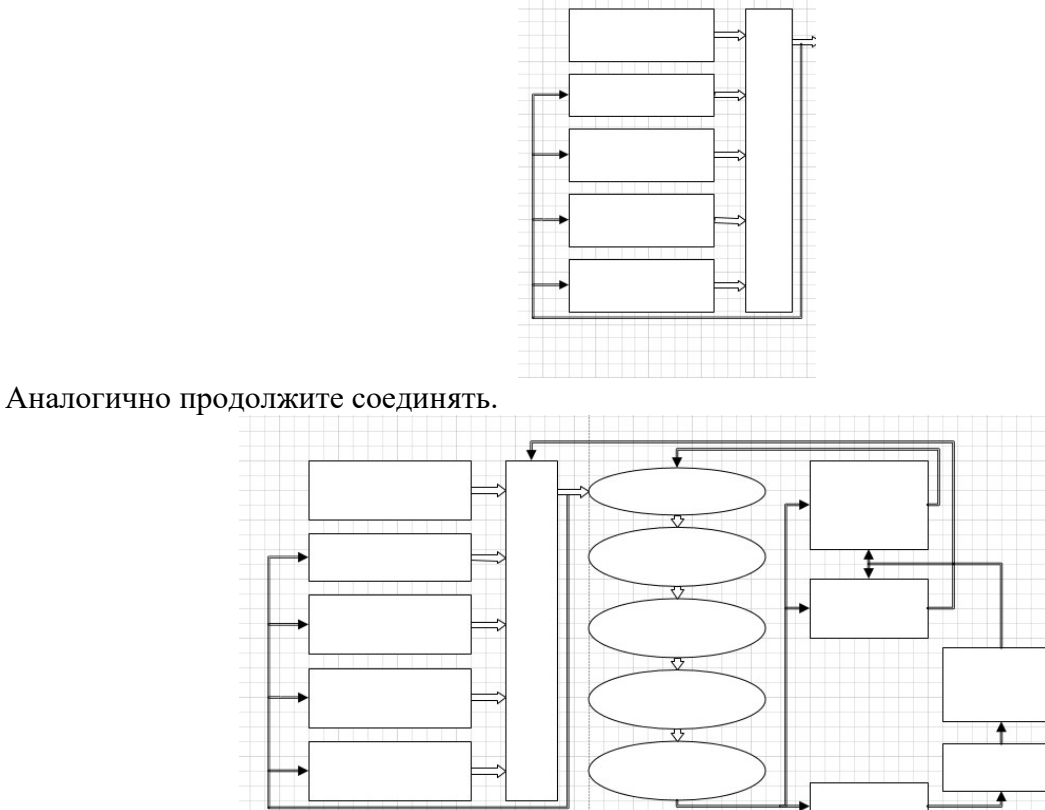

Следующий этап - ввод текстовых элементов. Для этого нужен инструмент текст. Щелкните по области первого прямоугольника и введите текст.

Подпишите полученную схему – «Модель процесса принятия решений».

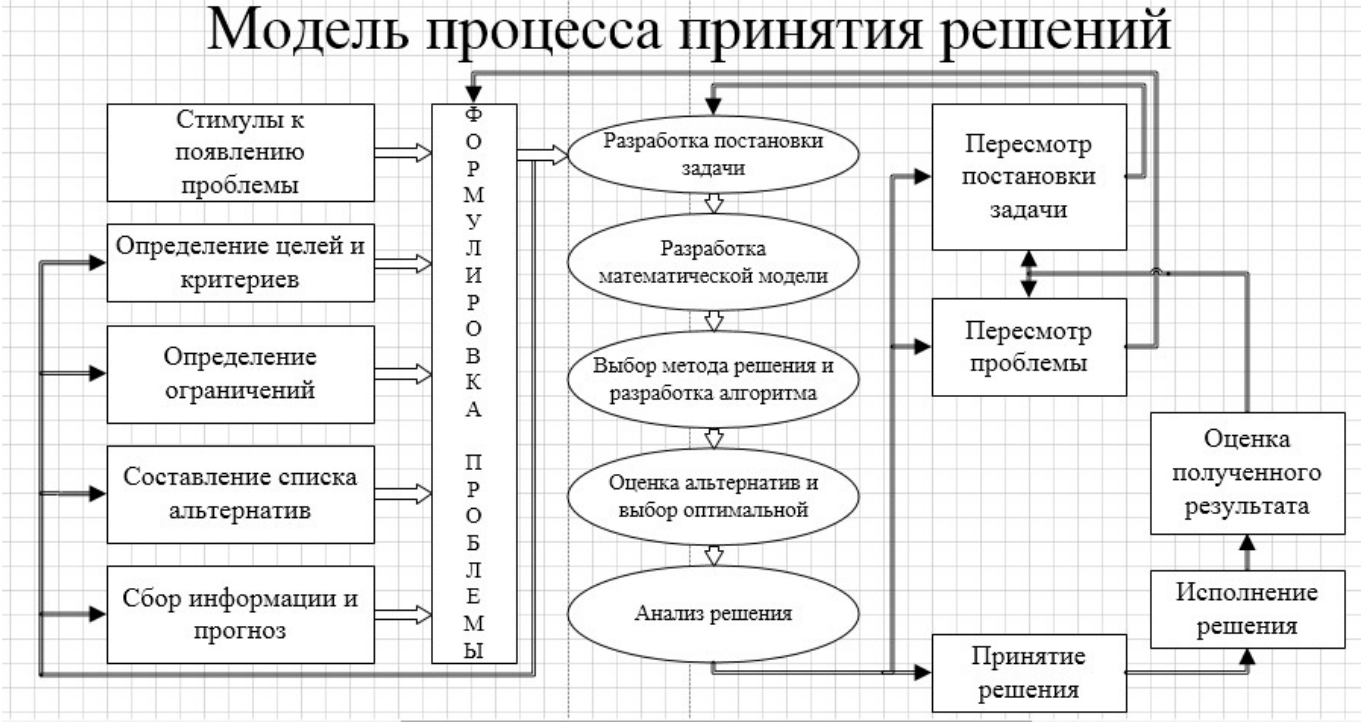

Самостоятельно добавьте фигурам тень и выполните заливку.

### Практическая работа 9

Создание блок-схемы загрузки операционной системы с диска в оперативную память

Запустите программу MS Visio. Выберите шаблон «Простая блок-схема», нажмите создать.

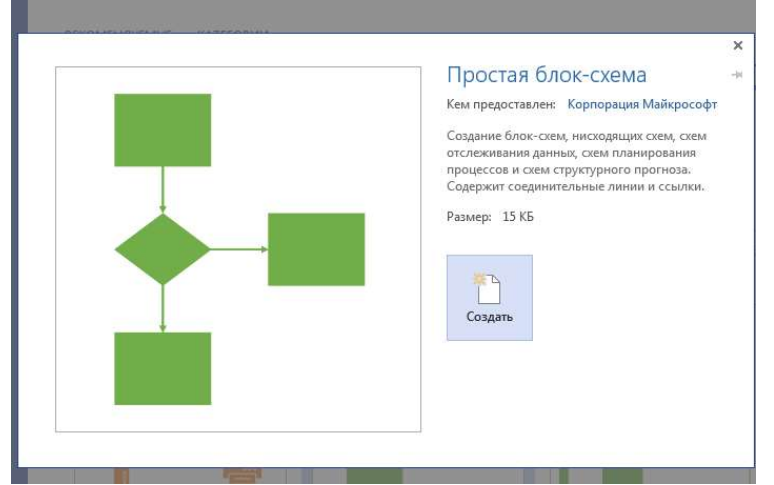

Слева вы увидите готовые фигуры, перетаскивая которые (удерживая левую кнопку мыши) начните составлять блок-схему.

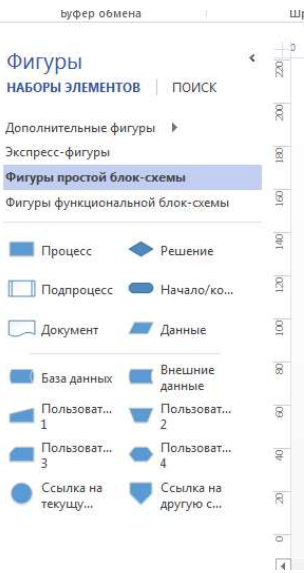

Смените ориентацию страницы на книжную. Отобразите сетку.

Добавьте основные фигуры на чистый лист и подпишите их, как показано на рисунке (см. Рисунок 12).

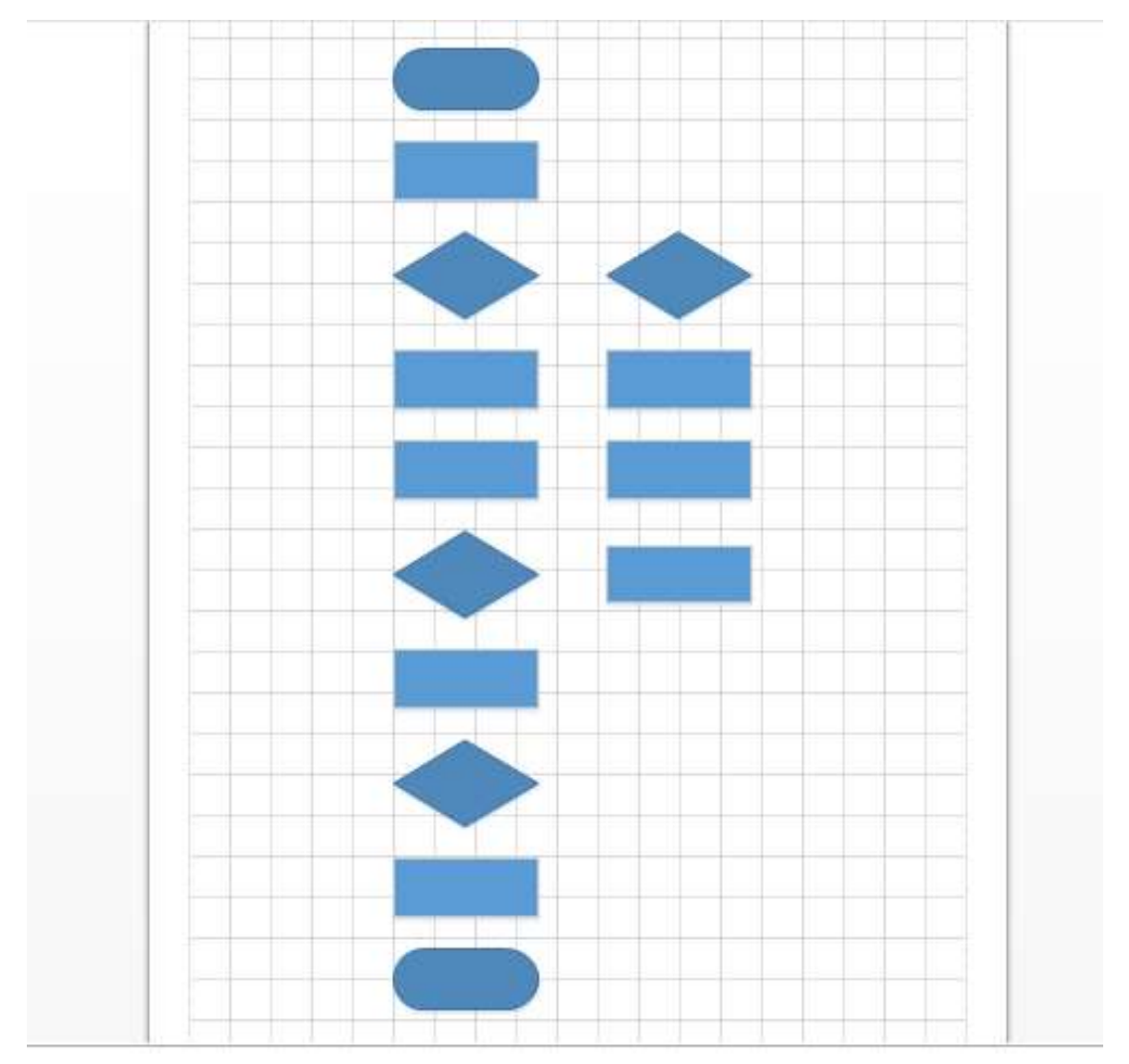

Рисунок 12. Основные фигуры блок-схемы Примените новую тему к фигурам. Выполните подписи, используйте шрифт Courier New.

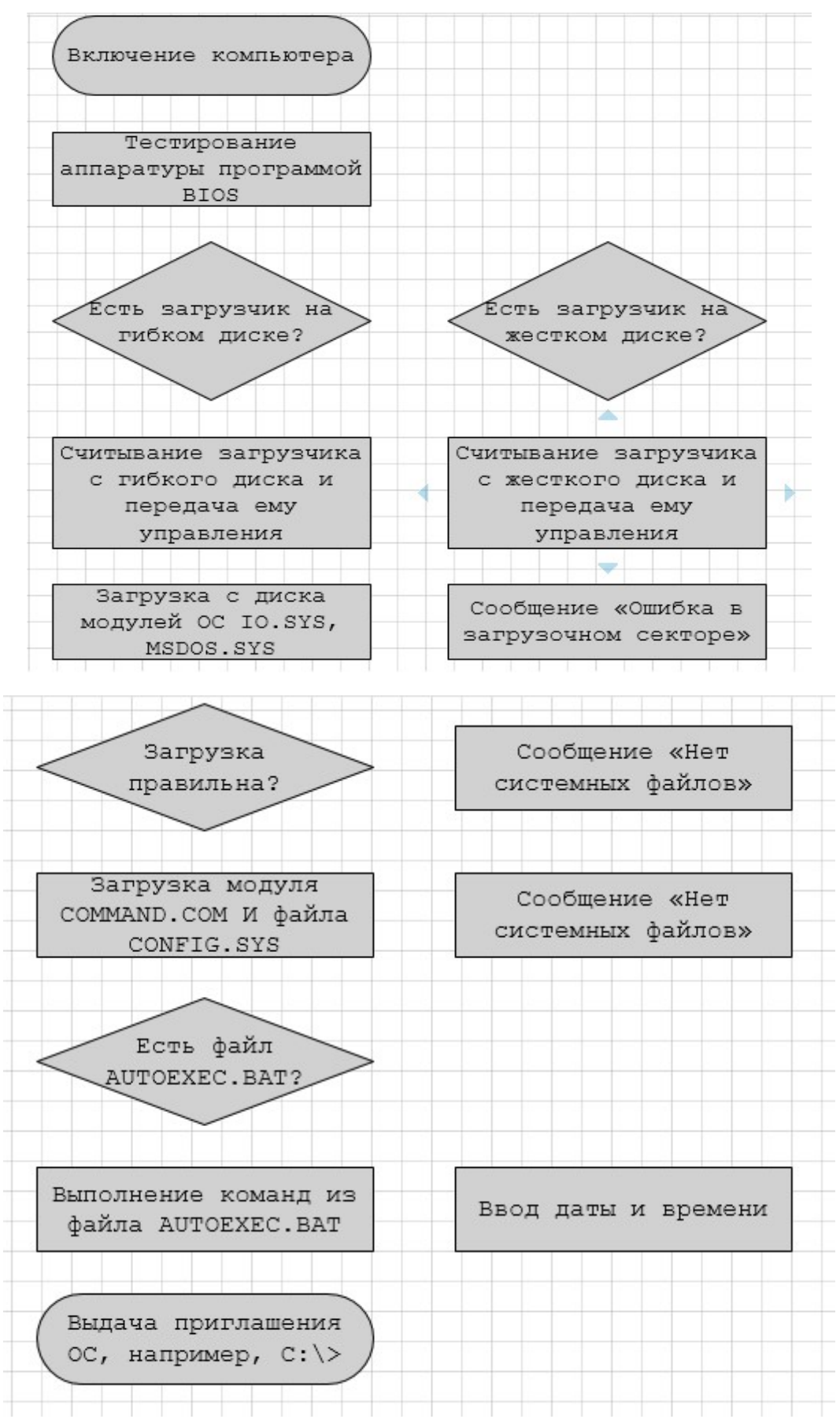

Далее соедините полученные блоки при помощи стрелок.

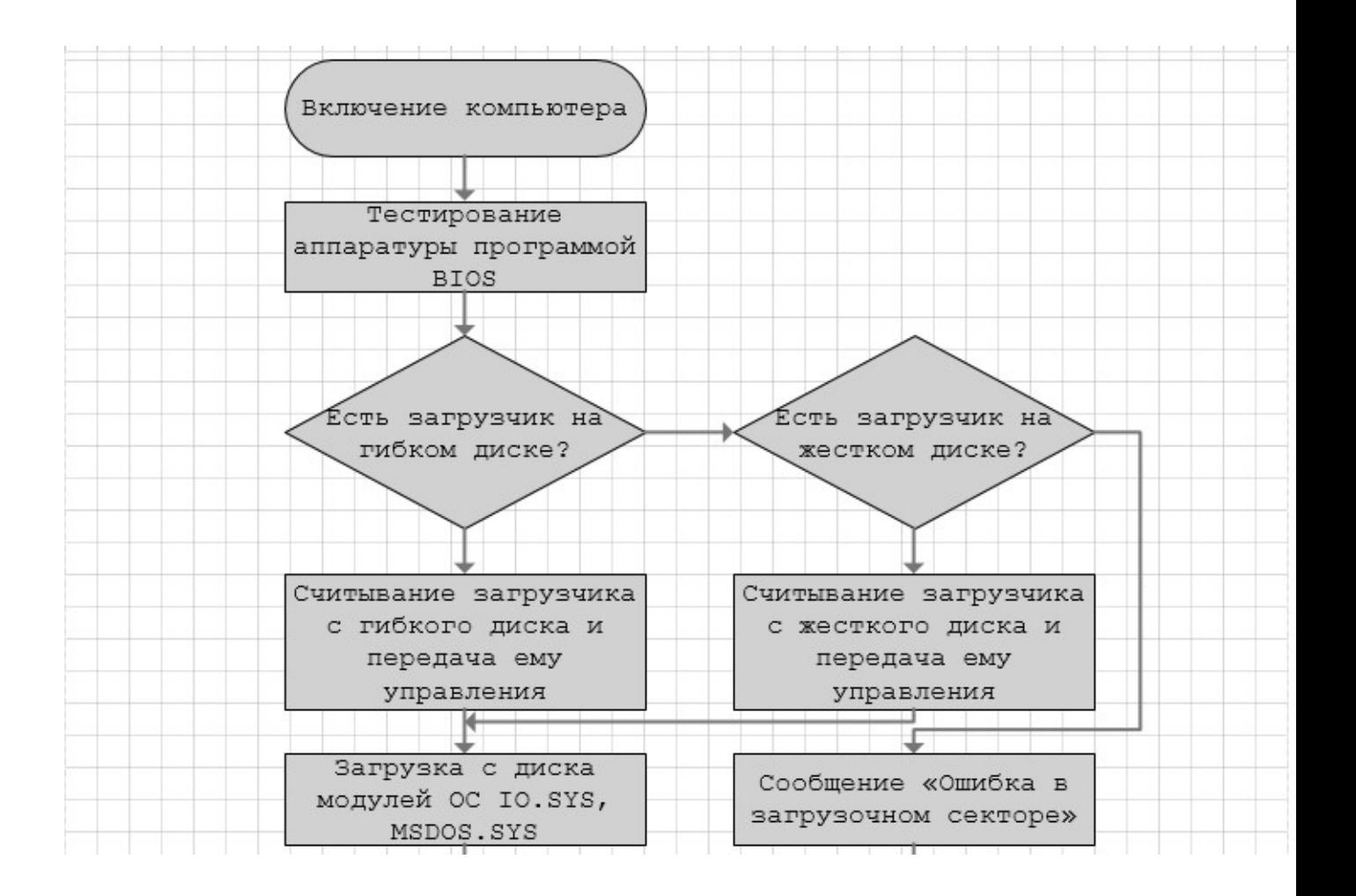

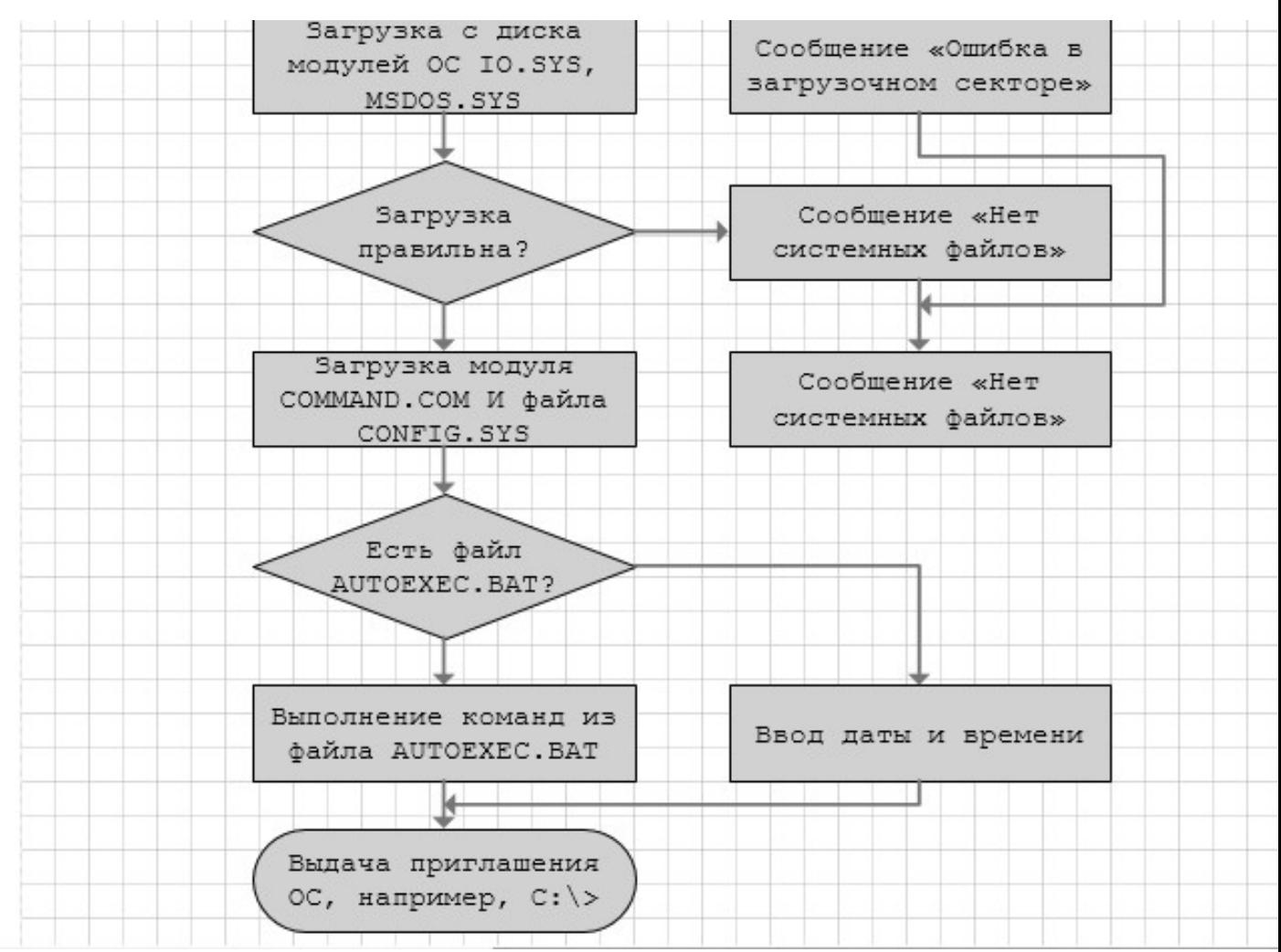

Добавьте объем и подсветку фигурам. Сделайте надпись полученной блок-схемы.

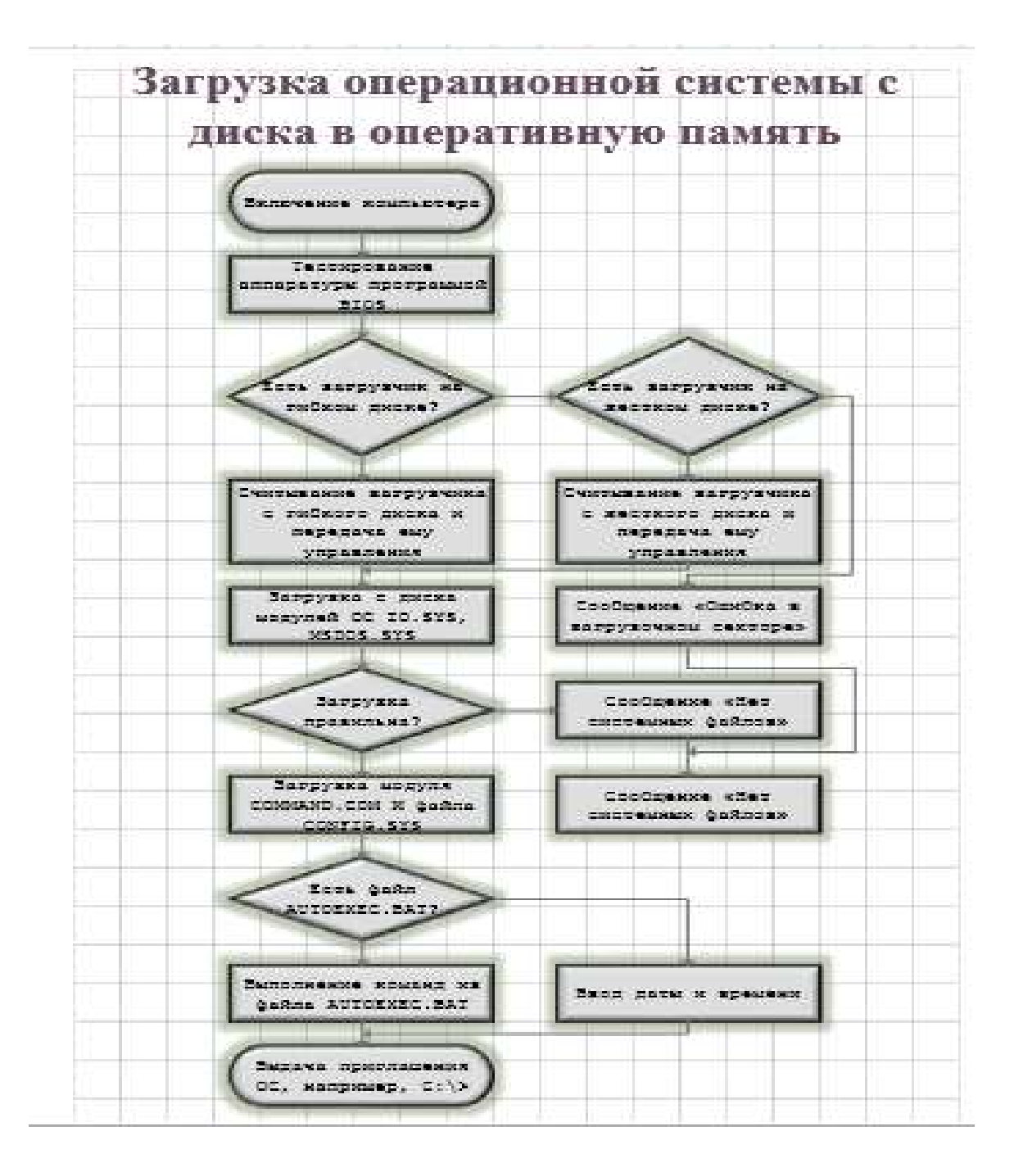

# Практическая работа 10

## Создание упрощенной силовой схемы электровоза переменного тока

Запустите программу MS Visio. Выберите шаблон «Системы», нажмите создать.

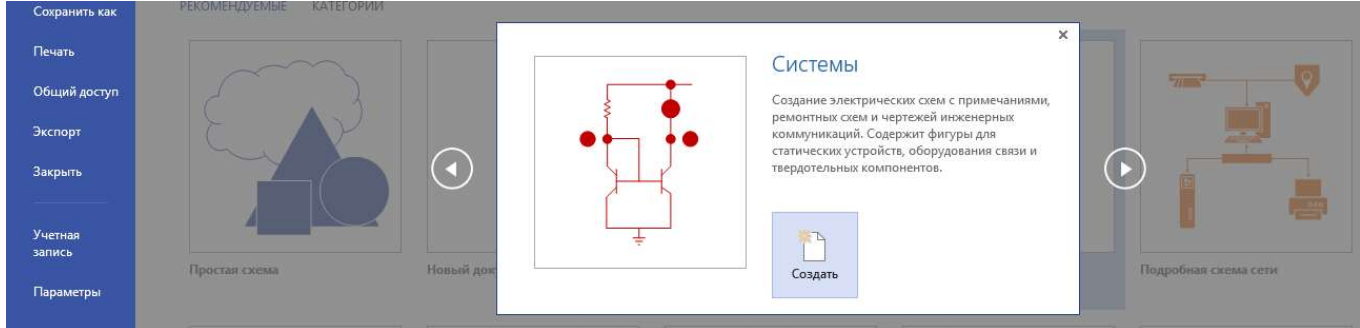

Поменяйте ориентацию страницы с книжной на альбомную.

Не все элементы схемы есть в шаблоне, некоторые нужно будет создавать самостоятельно. Для черчения элементов, не содержащихся в шаблонах, нажмите на кнопку вкладки Главная и выберите подходящую фигуру.

Так, например, нужно будет нарисовать пантограф. Увеличьте масштаб для удобства рисования.

Используйте пятиугольник из раздела простые фигуры и линию. Используйте для фигур толщину 1пт.

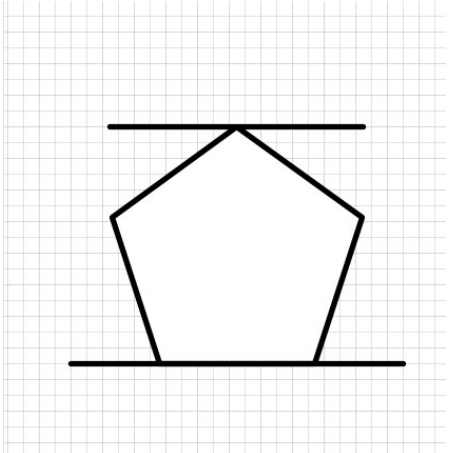

Сгруппируйте полученную фигуру: выделите левой кнопкой мыши и выберите команду – группировать.

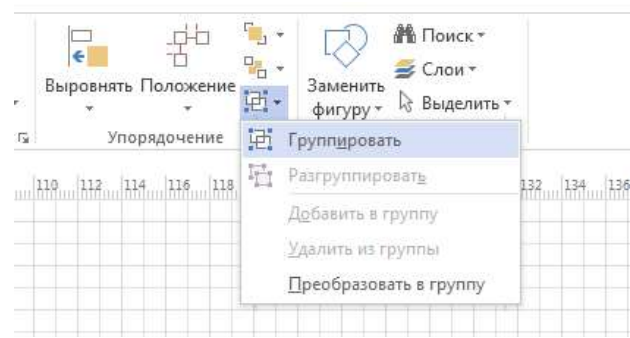

Высоту полученной фигуры выставите 15 мм.

Аналогично нарисуйте все недостающие элементы схемы.

Расположите нарисованные элементы схемы.

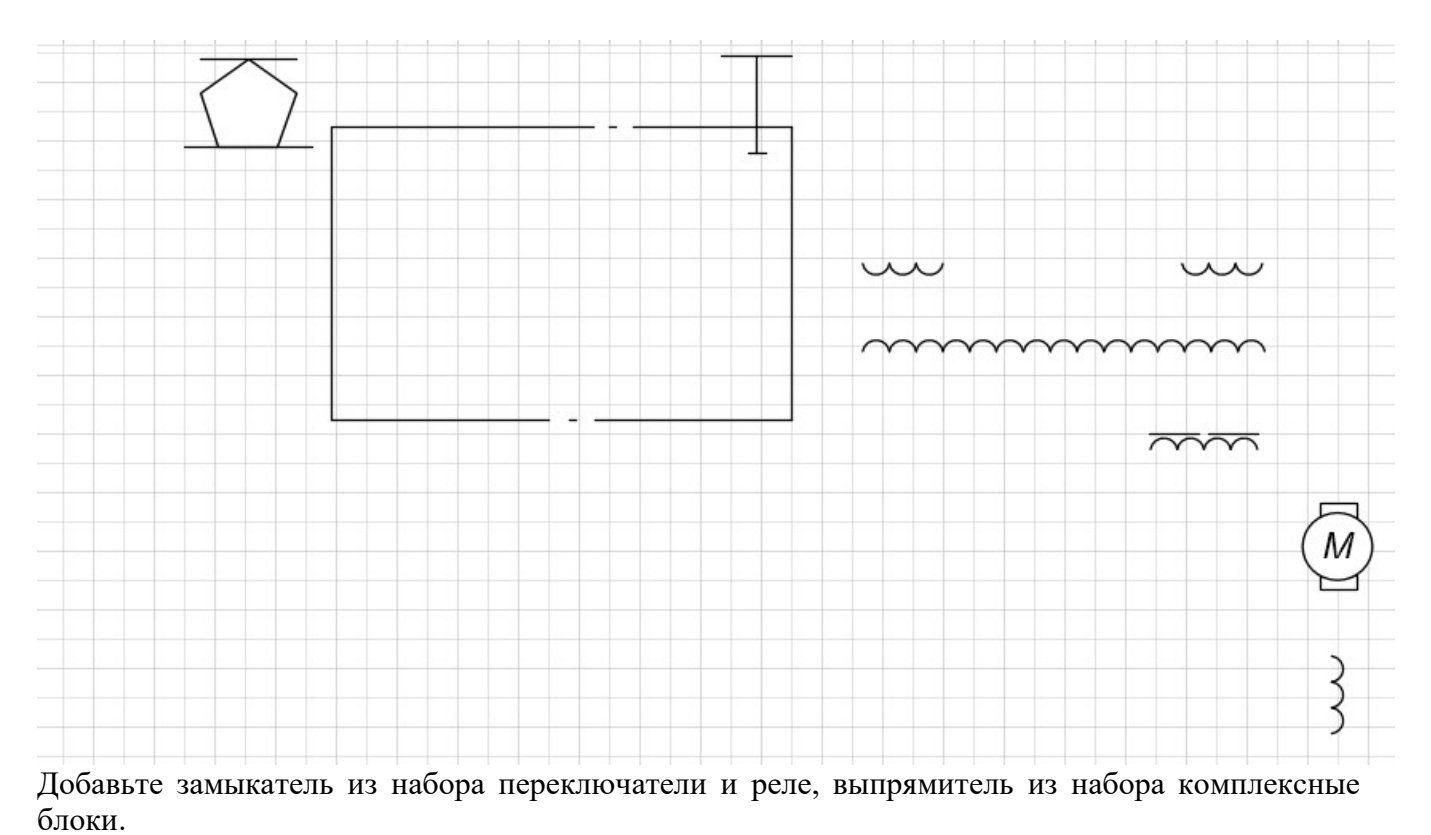

На замыкатель поместите прямоугольник, чтобы получить выключатель автоматический.

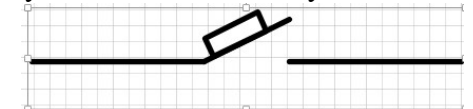

Добавьте изолятор из набора переключатели и реле. Наложите на выключатель автоматический.

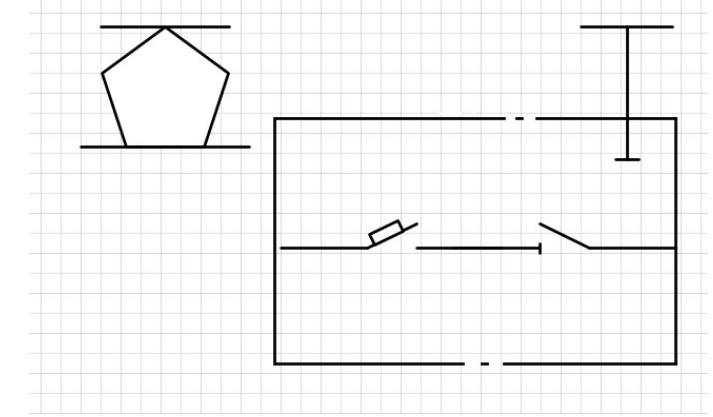

Добавьте заземление из набора базовых компонентов.

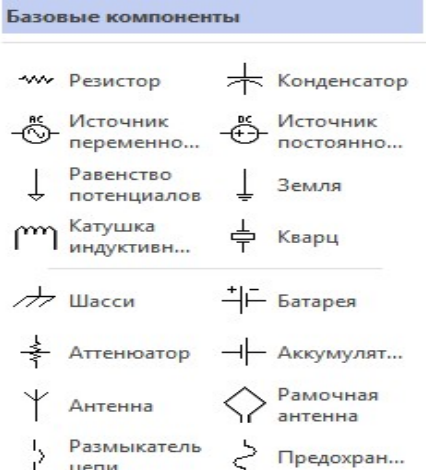

Добавьте выпрямительный мост из набора комплексные блоки.

#### Комплексные блоки

Символы обслуживания

Карты и диаграммы

Переключатели и реле

Трансформаторы и обмотки

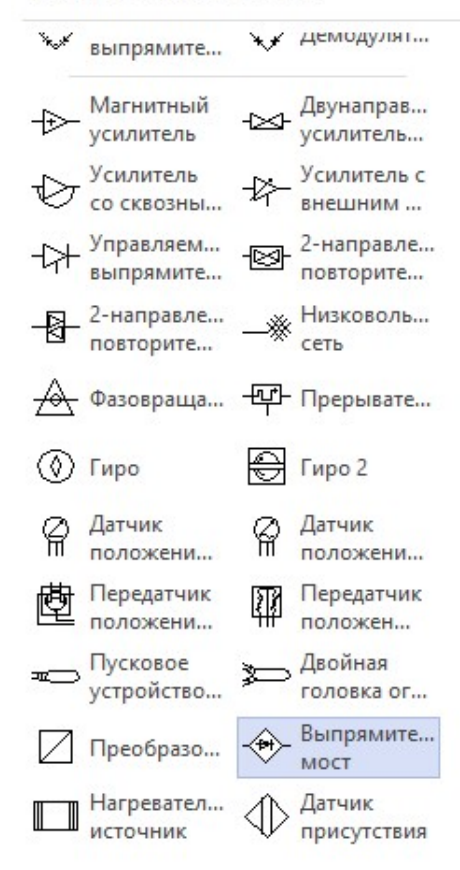

Поверните выпрямительный мост на 90 влево. Расположите элементы схемы следующим образом:

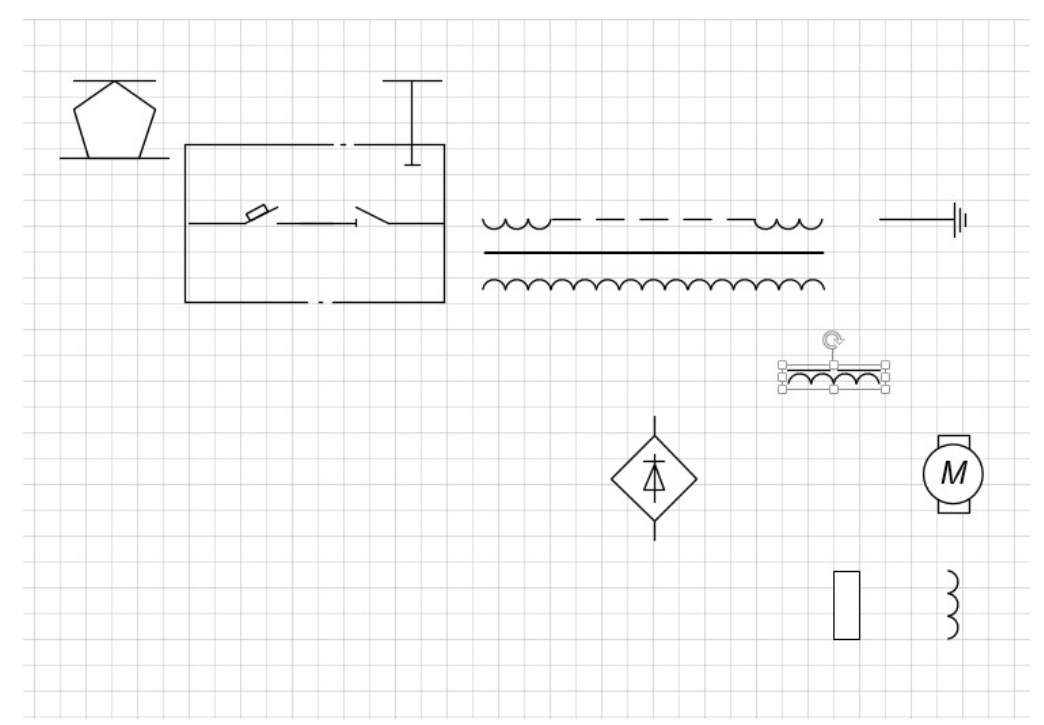

Соедините элементы, используя инструмент соединительная линия, кроме отмеченного участка:

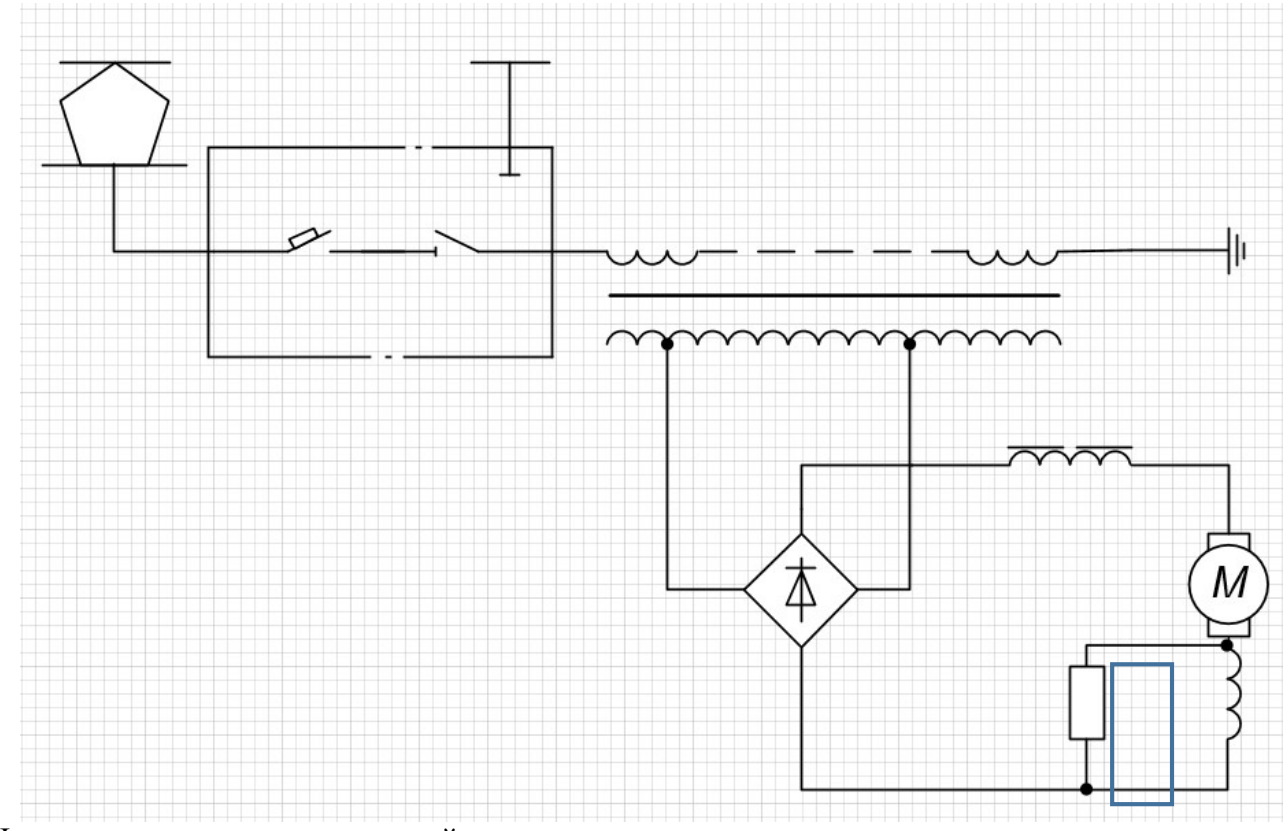

На отмеченном участке используйте инструмент линия.

Для обозначения узлов соединения используйте параметры линии (тип конечной стрелки – заполненная точка).

Выполните подписи. Используйте шрифт Arial Narrow, начертание курсив. Отключите сетку.

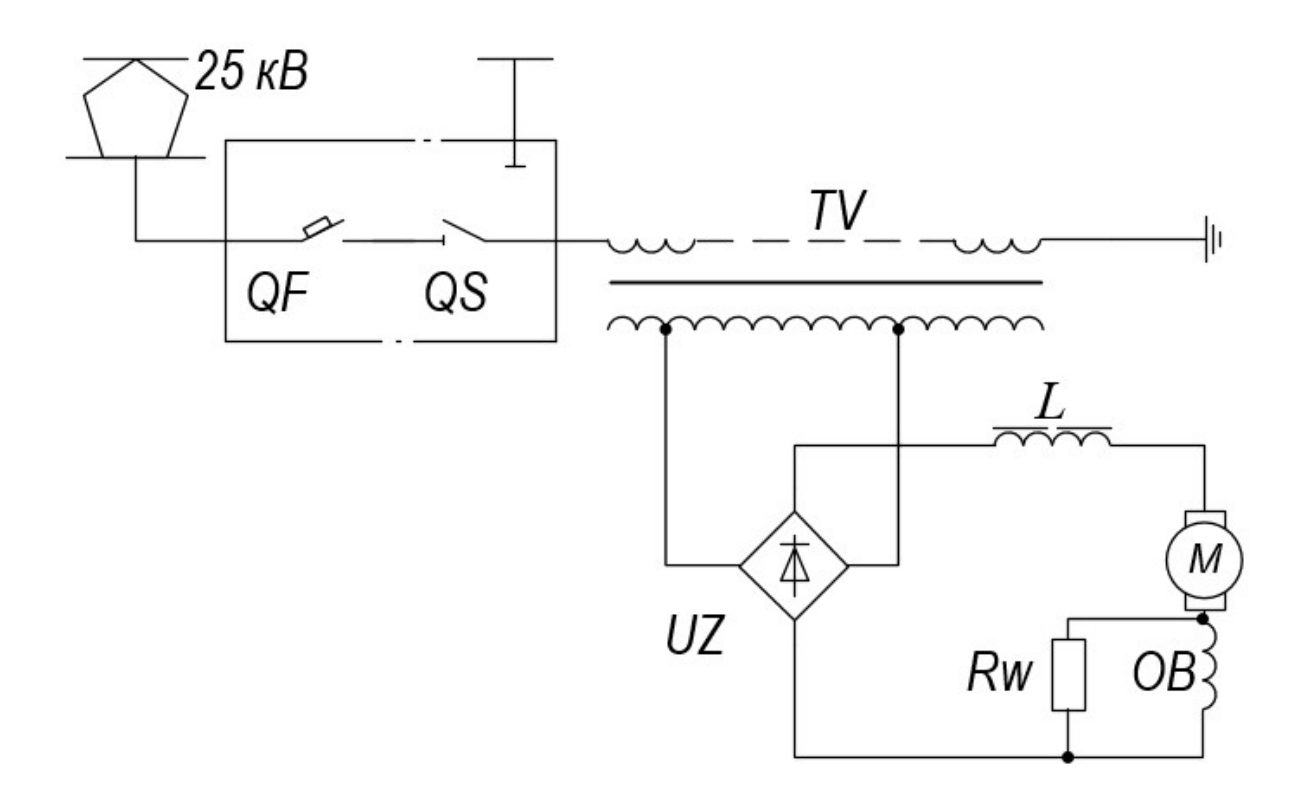

# Практическая работа 11

#### Создание плана электроремонтного цеха Запустите программу MS Visio. Выберите шаблон «План завода», нажмите создать.

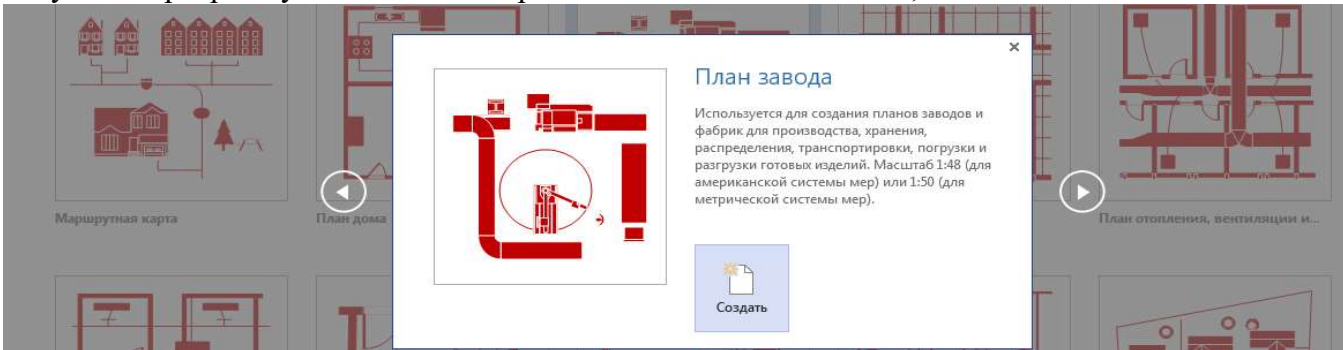

Установите книжную ориентацию страницы.

Для удобства увеличивайте (уменьшайте) масштаб.

Поместите элемент «наружная стена» из набора «структурные элементы» на рабочий лист. Добавьте размер. Для этого используйте элемент «управляющий размер». Щелкнув правой кнопкой мыши по размеру, вызовите контекстное меню и выберите «точность и единицы», установите длину 24000мм. Измените шрифт текста на Arial, размер 16 пт.

Не забывайте использовать направляющие, чтобы добиться верных чертежей.

24000

Материал для стены – кирпич. Для этого выполните узорную заливку.

#### $24000$

Аналогично добавляем другие стены. Устанавливаем размер другой стены 36000 мм. Противоположную стену разбивает по 6000 мм.

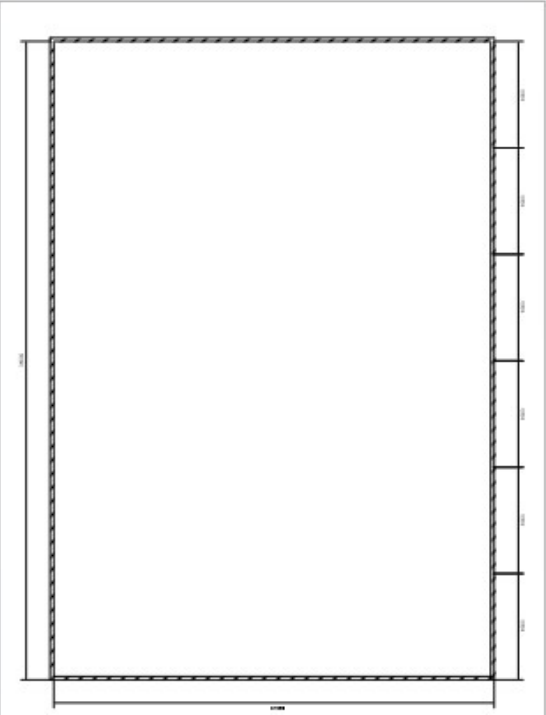

Добавьте образующие на каждые 6000 мм.

Для разбиения цеха на комнаты используйте элемент «комната». Не забудьте поместить добавленную комнату на задний план. والمستحقق والمستحقق والمستحقق والمستحقق والمستحقق والمستحقق à.

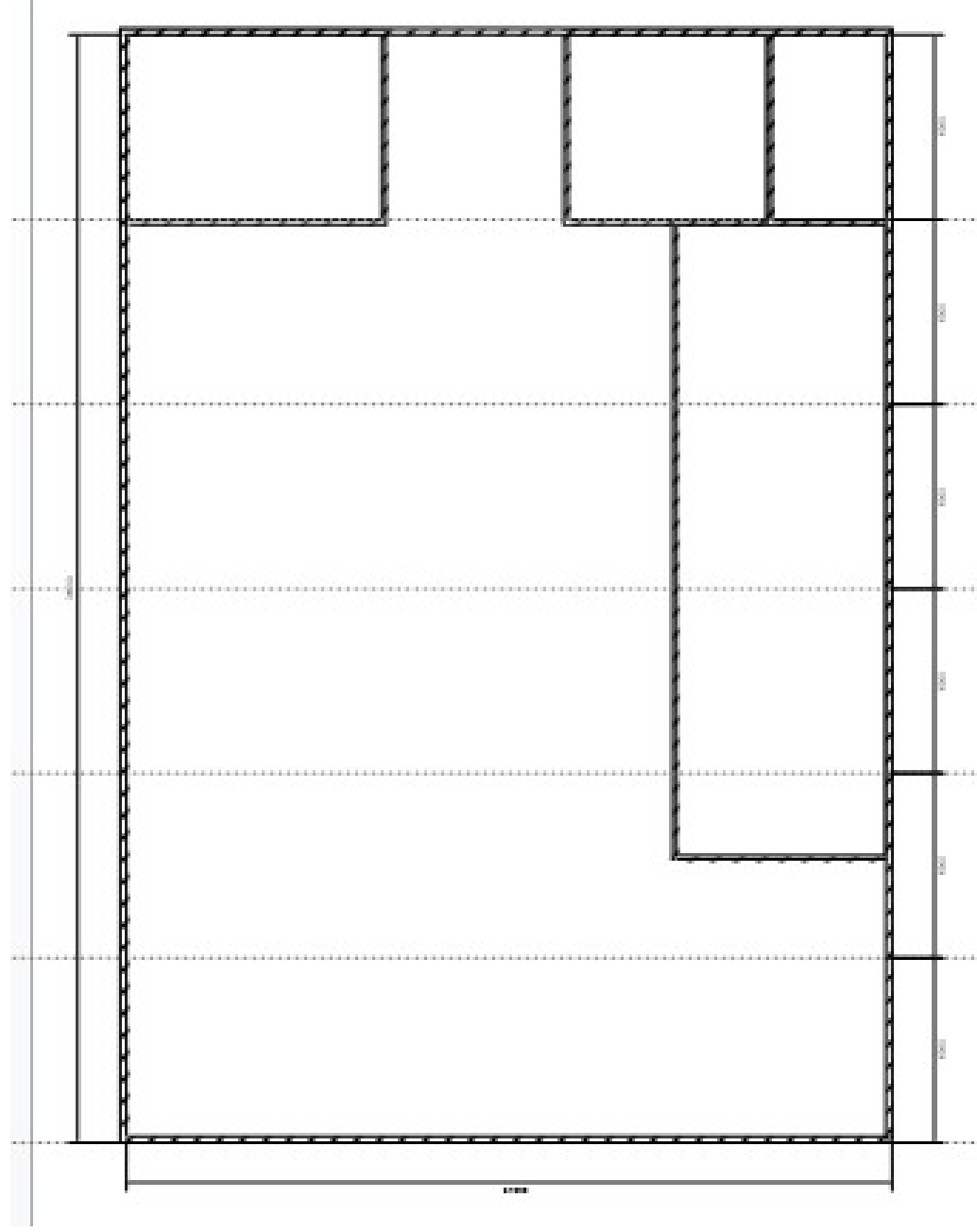

Добавьте дверные проемы, двери, окна.

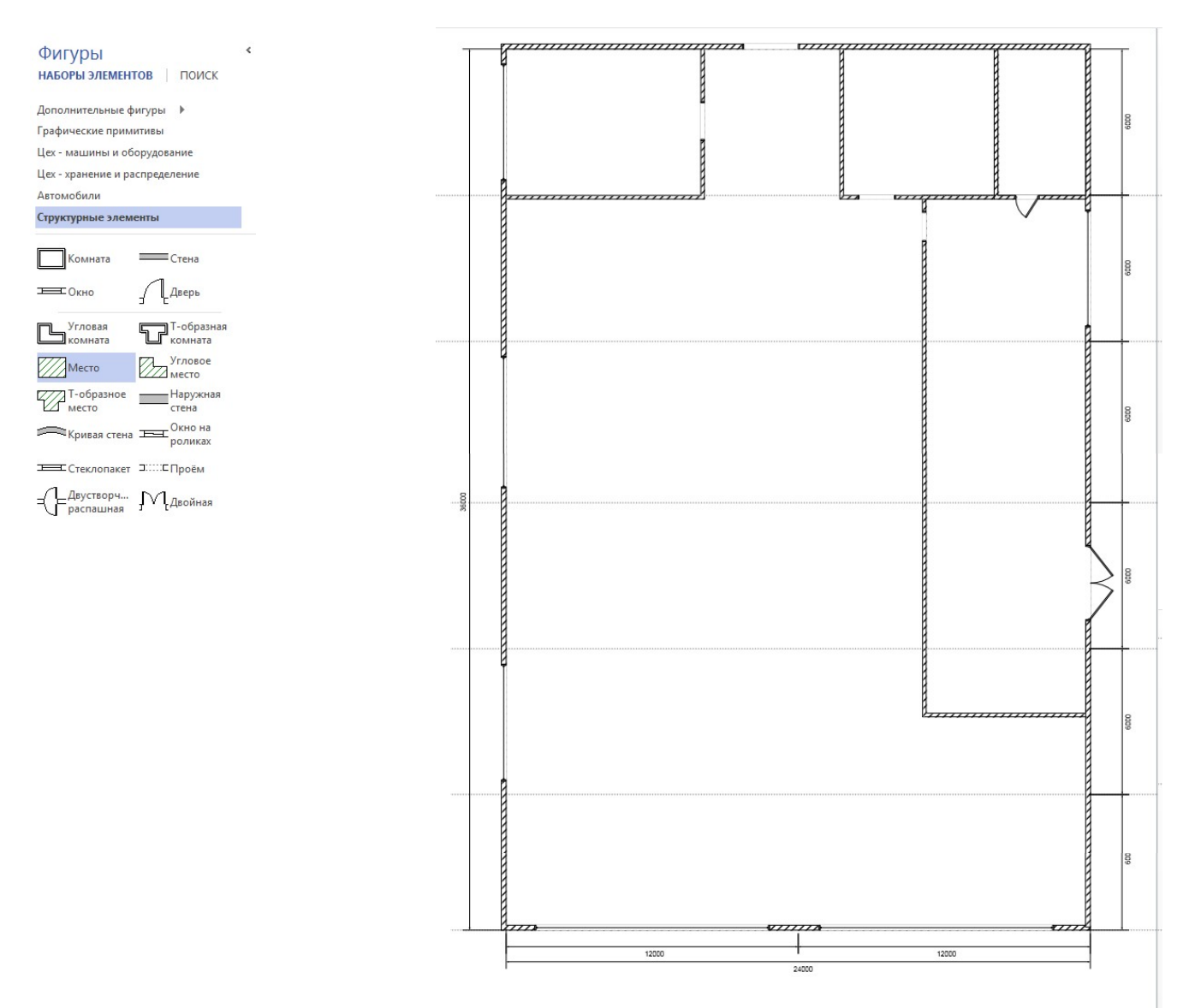

Выполните подписи каждого участка данного цеха. Так для создания механического участка выберите элемент «место» из набора «структурные элементы».

Щелкнув правой кнопкой мыши, вызовите контекстное меню и выберите команду «задать параметры отображения». В появившемся диалоговом окне отключите следующие параметры: назначение места, расчетная площадь.

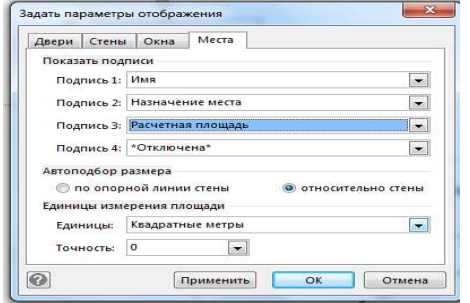

Воспользуйтесь командой изменить (щелкните правой кнопкой мыши по данному объекту и выберите в контекстном меню требуемую команду), чтобы добавить диагонали прямоугольника. Не забудьте перед этим добавить по углам прямоугольника новые точки (Ctrl+лев. кнопка мыши). Уберите заливку и измените тип линии на штрихи. Выполните подпись объекта – механический участок.

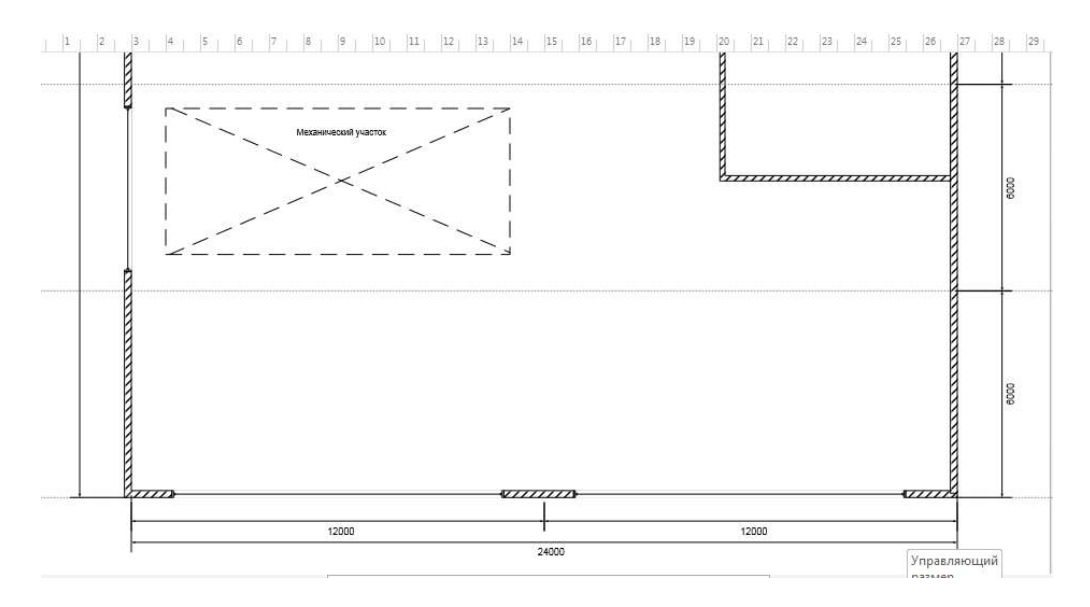

Сгруппируйте полученный механический участок.

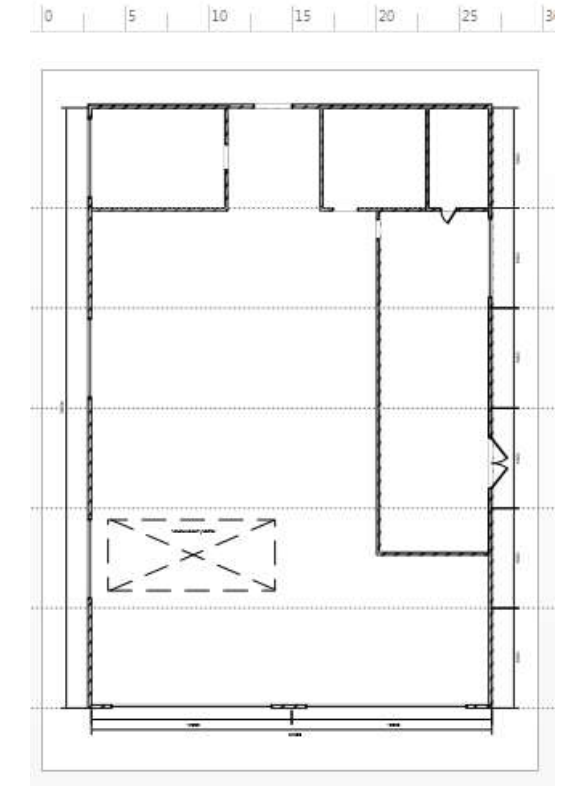

Аналогично подпишем следующие участки цеха: участок восстановления провода (1), комната мастеров (2), кладовая (3), учебно-производственные мастерские (4), сварочный участок(5).

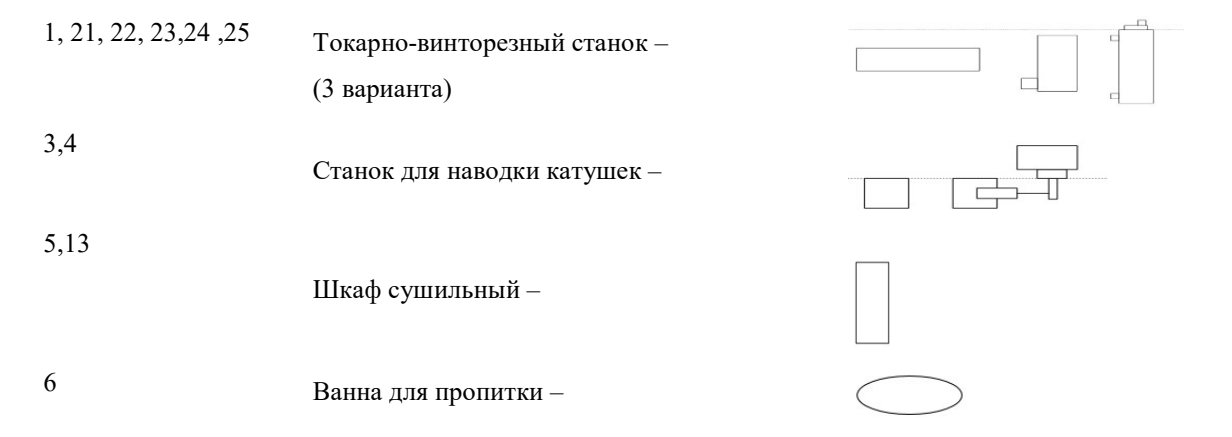

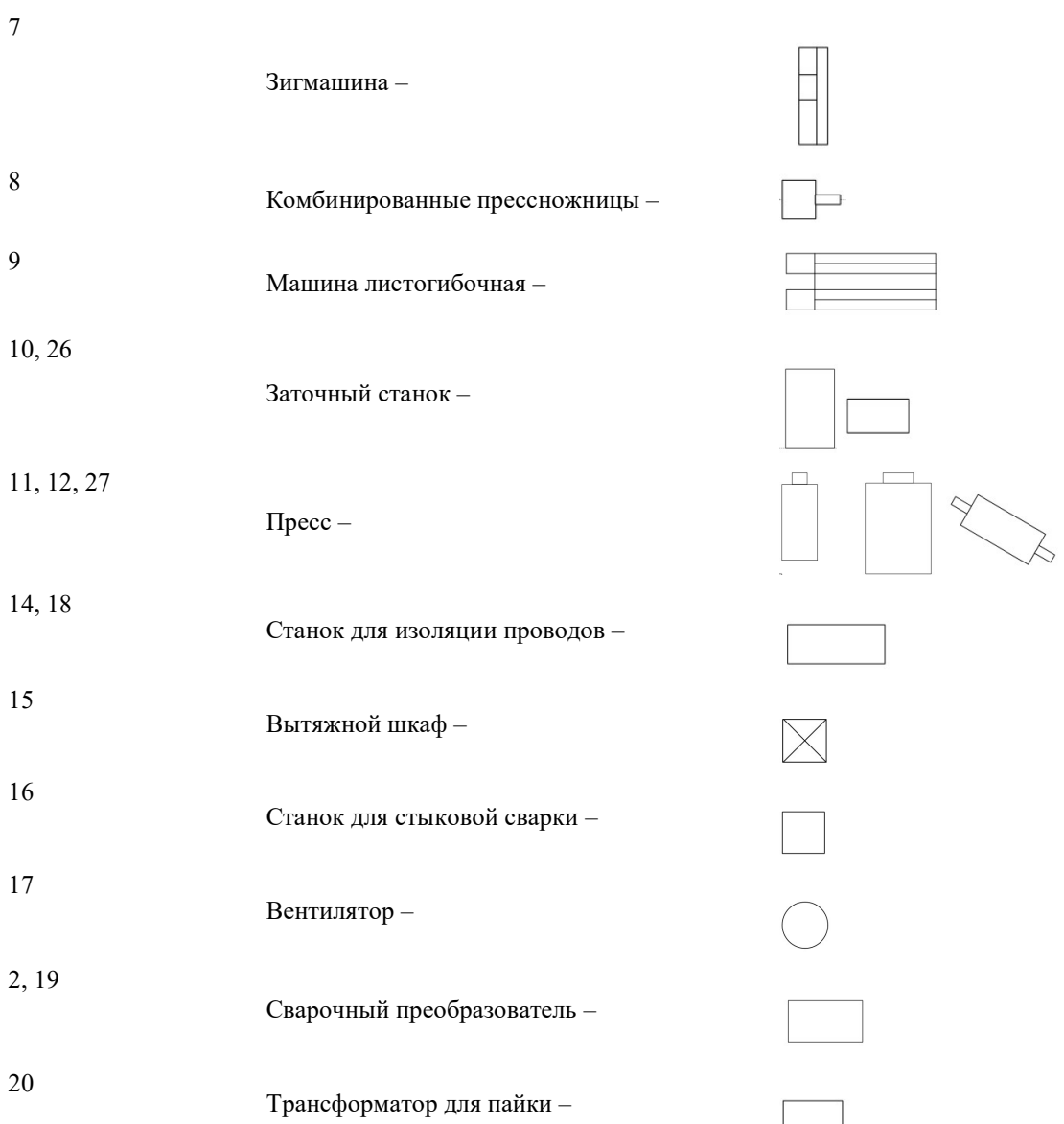

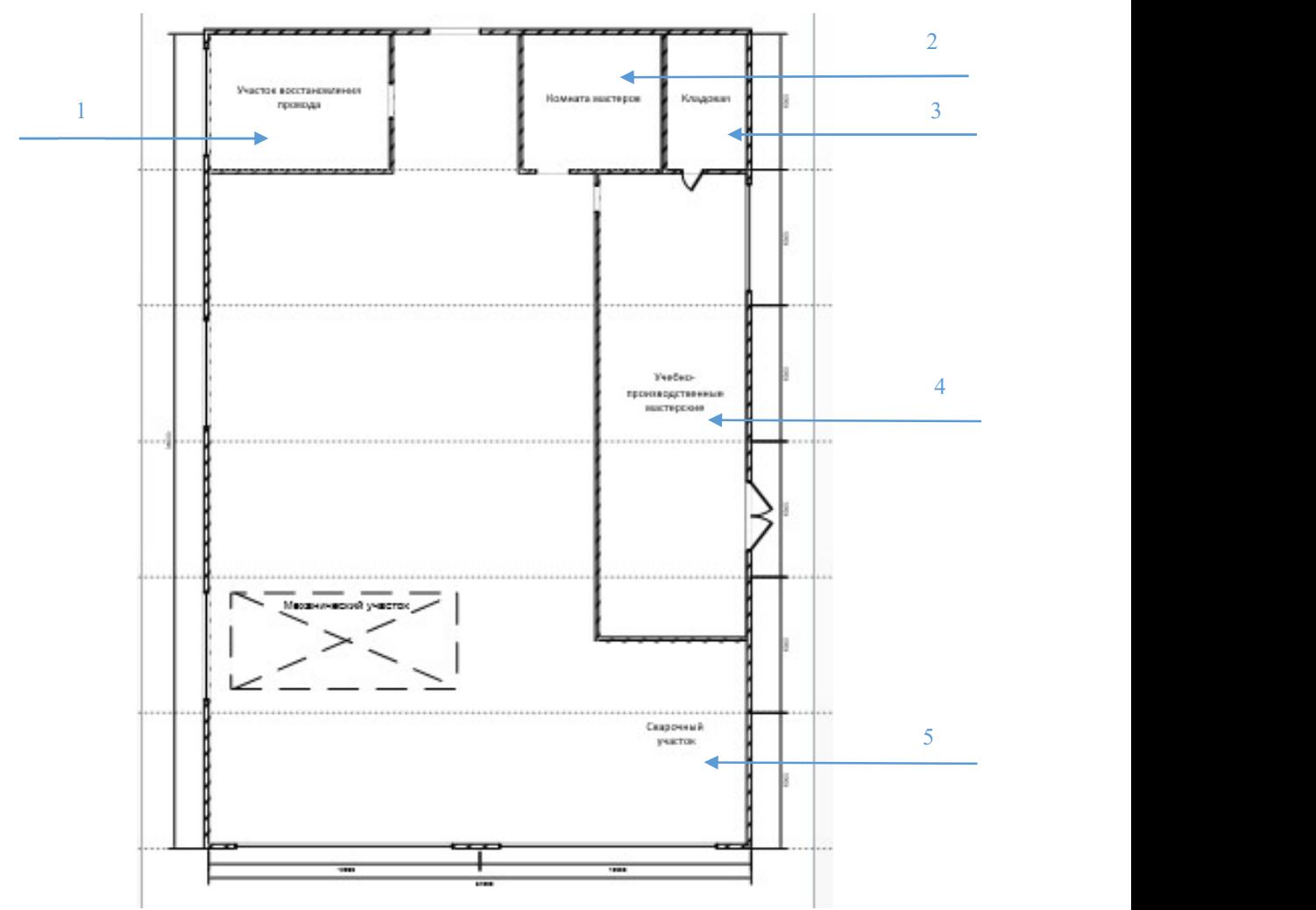

Разместите оборудование. Выберите набор инструментов «Цех – машины и оборудование». Потребуются следующие элементы: вертикально-сверлильный станок; поперечно-строгальный станок. Выберите набор инструментов «Цех – хранение и распределение» – мостовой кран. Оставшееся оборудование нужно будет сделать самим, используя такие инструменты, как пря-

моугольник, линия, эллипс.

Оборудование подпишите. Уберите направляющие.

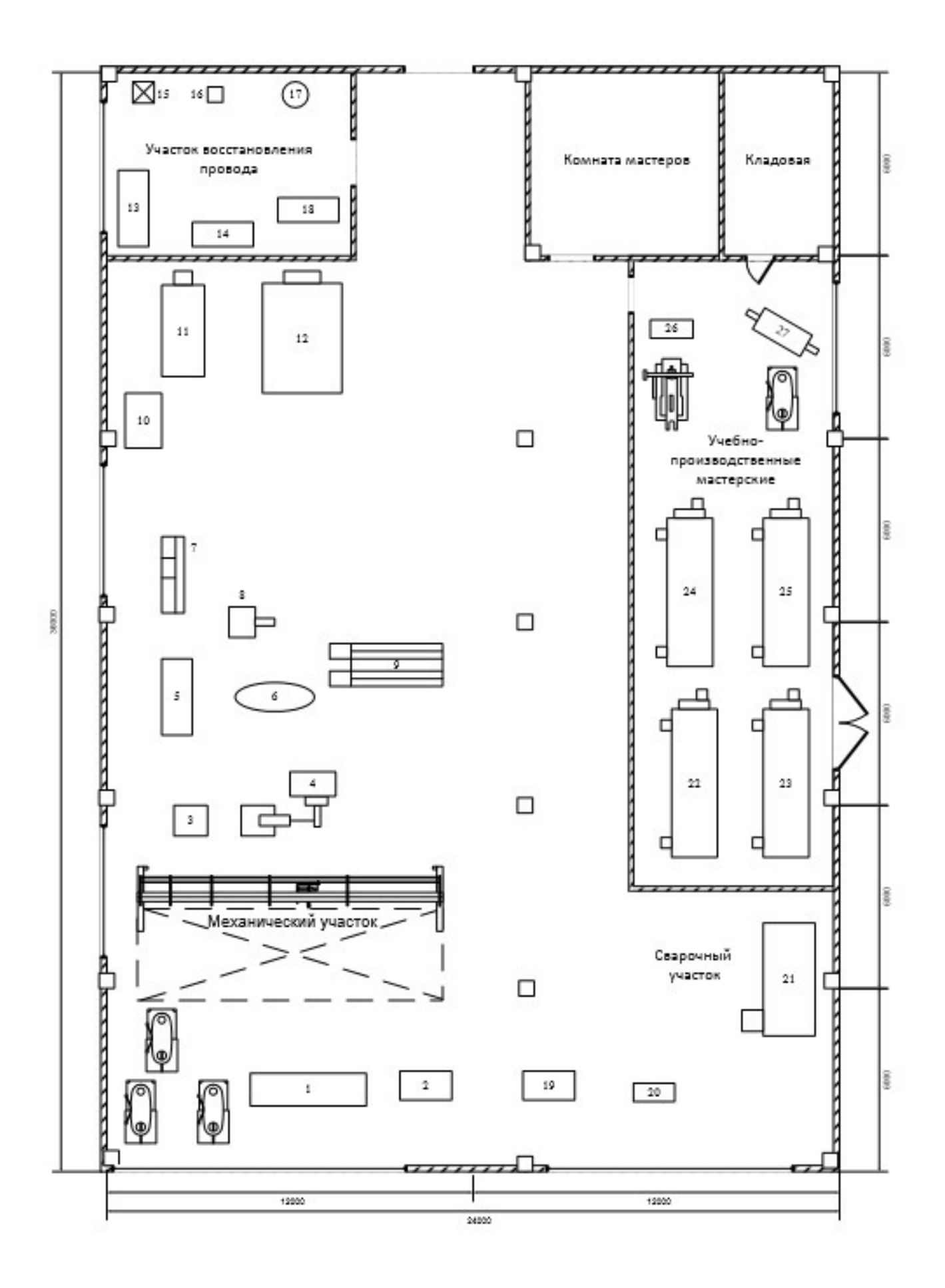

## СПИСОК ИСПОЛЬЗУЕМЫХ ИСТОЧНИКОВ

1. Куприянов, Д. В. Информационное обеспечение профессиональной деятельности [Электронный ресурс] : учебник и практикум для СПО / Д. В. Куприянов. — М. : Издательство Юрайт, 2017. — 255 с. — (Профессиональное образование). - Режим доступа : https://www.biblio-online.ru/book/1AFA0FC3-C1D5-4AD7-AA67- 5375B13A415F - 101 экз.

2. Информационные технологии в 2 т. Том 1 [Электронный ресурс] : учебник для СПО / В. В. Трофимов, О. П. Ильина, В. И. Кияев, Е. В. Трофимова ; под ред. В. В. Трофимова. — перераб. и доп. — М. : Издательство Юрайт, 2016. — 238 с. — (Профессиональное образование). - Режим доступа : https://www.biblioonline.ru/book/281E14E9-14A1-4C33-B9B0-88039C7CE2F6- 101 экз.

3. Информационные технологии в 2 т. Том 2 [Электронный ресурс] : учебник для СПО / В. В. Трофимов, О. П. Ильина, В. И. Кияев, Е. В. Трофимова ; отв. ред. В. В. Трофимов. — перераб. и доп. — М. : Издательство Юрайт, 2016. — 390 с. — (Профессиональное образование). - Режим доступа : https://www.biblioonline.ru/book/CF89C7C9-F890-46C7-B008-CCDC0F997381- 101 экз.

4. Гаврилов, М. В. Информатика и информационные технологии [Электронный ресурс] : учебник для СПО / М. В. Гаврилов, В. А. Климов. — 4-е изд., перераб. и доп. — М. : Издательство Юрайт, 2017. — 383 с. — (Профессиональное образование). - Режим доступа : https://www.biblio-online.ru/book/1DC33FDD-8C47-439D-98FD-8D445734B9D9- 101 экз.

## Дополнительные источники:

1. Внуков, А. А. Защита информации [Электронный ресурс] : учебное пособие для бакалавриата и магистратуры / А. А. Внуков. — 2-е изд., испр. и доп. — М. : Издательство Юрайт, 2017. — 261 с. - Режим доступа : https://www.biblioonline.ru/book/73BEF88E-FC6D-494A-821C-D213E1A984E1- 101 экз.

2. Горев, А. Э. Информационные технологии на транспорте [Электронный ресурс] : учебник для академического бакалавриата / А. Э. Горев. — М. : Издательство Юрайт, 2017. — 271 с. — (Бакалавр. Академический Курс). - Режим доступа : https://www.biblio-online.ru/book/827550A9-5100-4542-89E0-17A358881D64- 101 экз.

3. Информационные технологии: Сети и телекоммуникации [Электронный ресурс] : учебник и практикум для академического бакалавриата / К. Е. Самуйлов [и др.] ; под ред. К. Е. Самуйлова, И. А. Шалимова, Д. С. Кулябова. — М. : Издательство Юрайт, 2017. — 363 с. — (Бакалавр. Академический курс). - Режим доступа : https://www.biblio-online.ru/book/D02057C8-9C8C-4711-B7D2-E554ACBBBE29- 101 экз.

4. Нестеров, С. А. Информационная безопасность [Электронный ресурс] : учебник и практикум для академического бакалавриата / С. А. Нестеров. — М. : Издательство Юрайт, 2017. — 321 с. — (Университеты России). - Режим доступа : https://www.biblio-online.ru/book/836C32FD-678E-4B11-8BFC-F16354A8AFC7- 101 экз.

Интернет-ресурсы:

1. Единая коллекция цифровых образовательных ресурсов [Электронный

ресурс]: - Режим доступа: http://sc.edu.ru/